# **OPHTHALMOSTAR**

# **Handbuch**

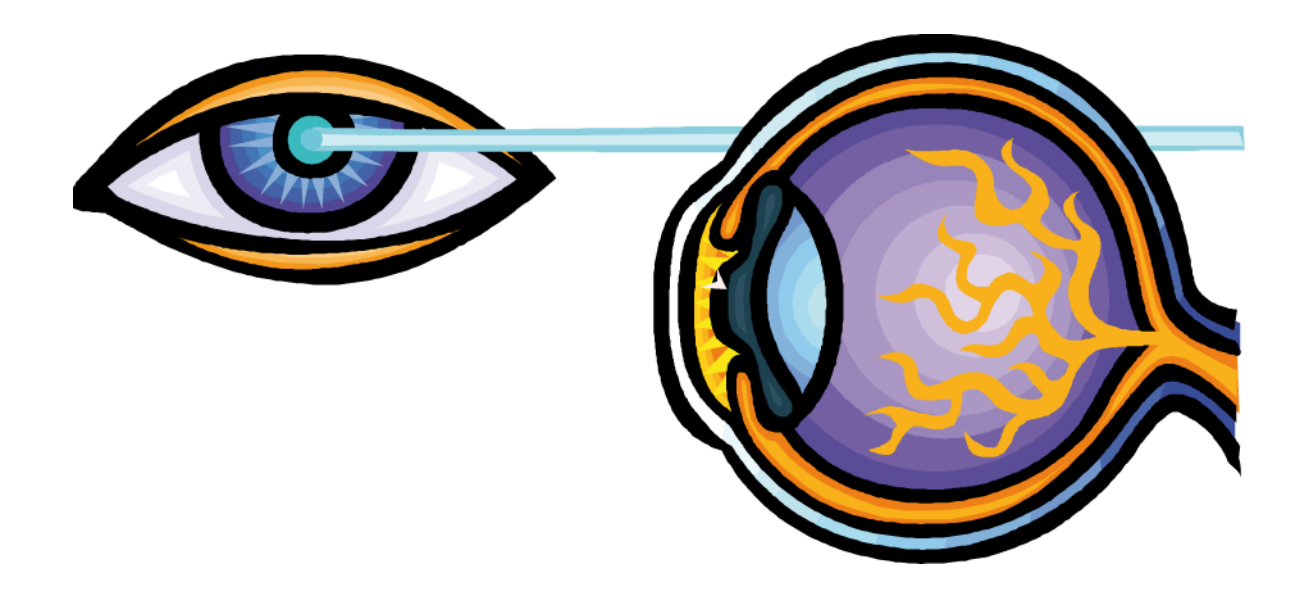

**Version 2.1 (korrig. Fassung)/2019**

Inhaltsverzeichnis

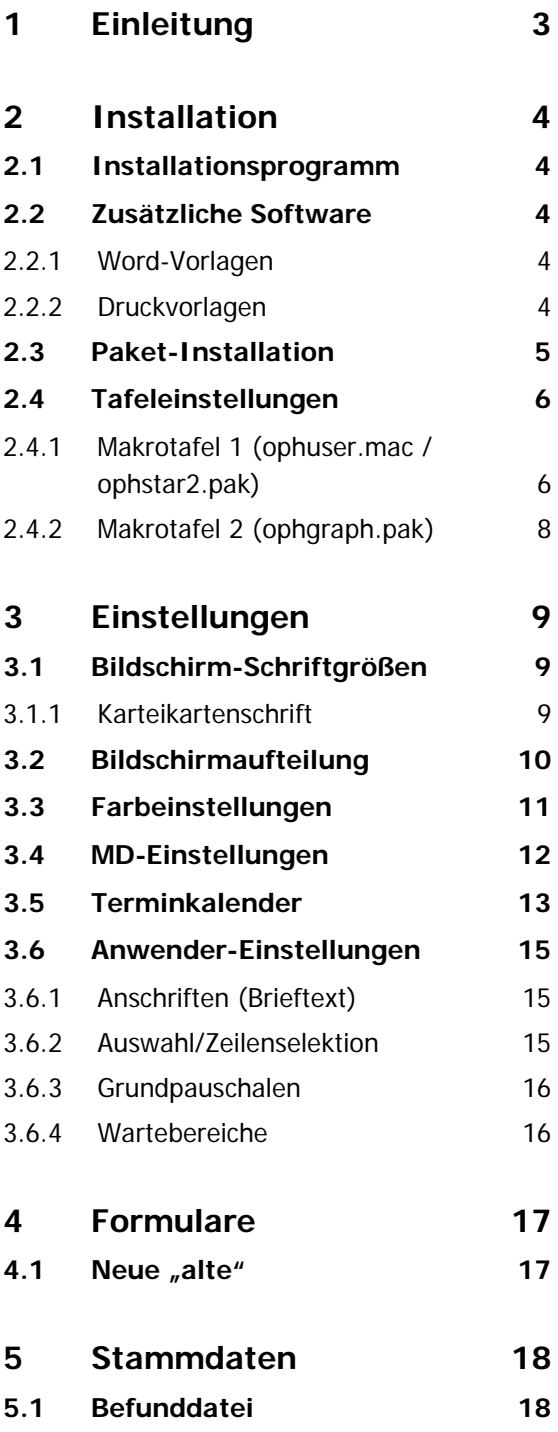

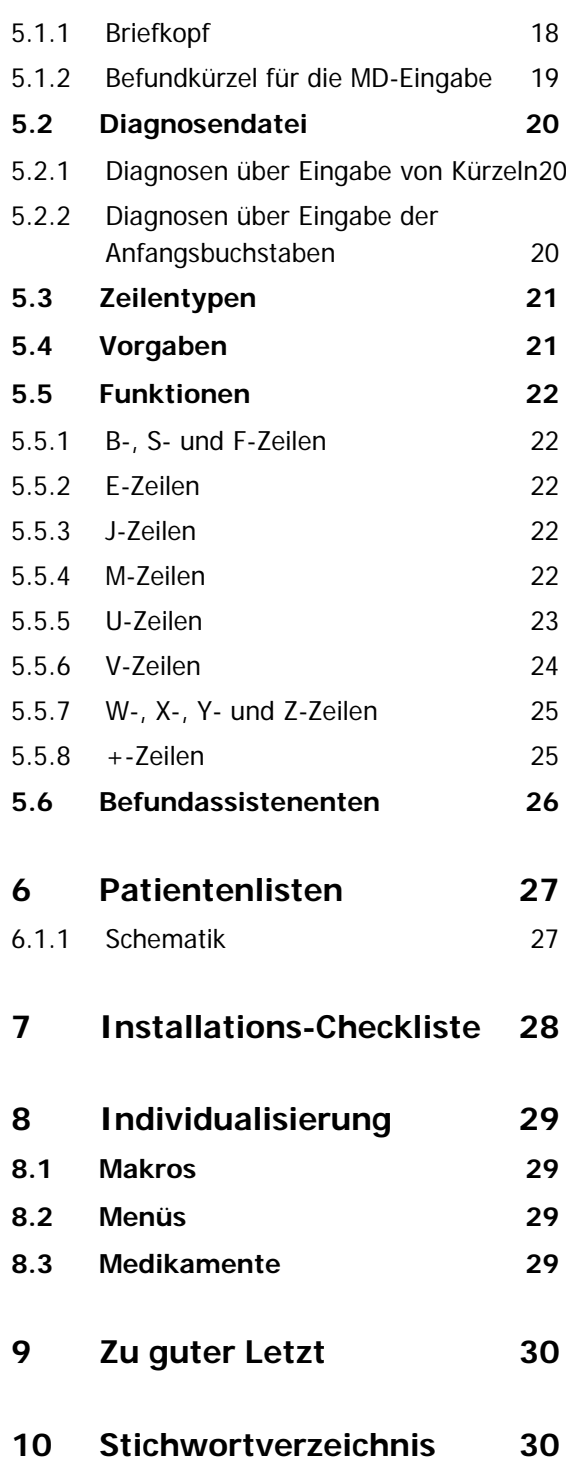

# <span id="page-2-0"></span>**1 Einleitung**

Herzlichen Dank, dass Sie sich für OPHTHALMOSTAR entschieden haben. Ich hoffe, dass Ihnen das Programmpaket schnell zur unentbehrlichen Hilfe wird. Insgesamt beinhaltet OPHTHALMOSTAR weit über 2000 Makros. Einige Dinge werden Sie für Ihre Praxis anpassen müssen oder wollen. Dabei soll Ihnen diese Anleitung helfen.

Die Entwicklung der Facharztlösung OPHTHALMOSTAR begann vor 10 Jahren, als sich durch Einführung von MEDISTAR 4.0 deutlich erweiterte Möglichkeiten für die Makroprogrammierung ergaben. Nun erscheint eine komplett überarbeitete Version der Facharztlösung, die vor allem zum Ziel hat, (noch) einfacher zu sein. Dafür wurden Dinge beseitigt, die zu individuell oder speziell sind. Einiges davon finden Sie nun auf der Webseite [\(www.ophthalmostar.de\)](http://www.ophthalmostar.de/) als Freeware oder als Tipp [\(blog.ophthalmostar.de\)](http://blog.ophthalmostar.de/).

Im Gegensatz zu Version 1.x erhalten Sie die zweite Makrodatei (ophgraph.mac) unverschlüsselt. Dadurch können Sie noch besser eigene Anpassungen vornehmen. Das bedeutet allerdings auch, dass es für diese Makrodatei zukünftig keine Updates geben wird.

Für eigene Makros (Makros des Anwenders) findet sich genügend Platz. So existieren an mehreren Stellen leere "Anwender-Makrotafeln". Außerdem wurde in den med. Daten der mittlere Bereich der Makrotafeln für die verschiedenen Zeilentypen absichtlich freigehalten.

In den meisten Menüs können Sie Text verändern oder Textzeilen hinzufügen. Hierzu drücken Sie während der Anzeige die F1-Taste. Dadurch öffnet sich der Menü-Editor, mit dessen Hilfe Sie Änderungen und Ergänzungen vornehmen.

Wenn Sie mir Wünsche oder Verbesserungsvorschläge mitteilen möchten, können Sie hierzu das Kontaktformular auf der OPHTHALMOSTAR-Webseite benutzen.

Für Fragen zur Installation wenden Sie sich bitte an Ihren MEDISTAR-Servicepartner.

Kiel, im Herbst 2016 **Wilhelm Happe** Wilhelm Happe

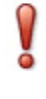

**Bitte beachten Sie:** Wann immer Sie dieses Symbol neben einer Textpassage sehen, heißt es: Aufgepasst. Diesen Abschnitt sollten Sie aufmerksam lesen, da er beispielsweise einen besonders wichtigen Sachverhalt beschreibt.

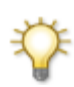

**Tipp:** Dieses Symbol gibt Ihnen einen Hinweis auf Tipps und Tricks, die Ihnen das Leben mit OPHTHALMOSTAR leichter machen, oder weist Sie auf spezielle Vorgehensweisen hin, mit denen sich bestimmte Aufgaben schneller lösen lassen.

# <span id="page-3-0"></span>**2 Installation**

# <span id="page-3-1"></span>**2.1 Installationsprogramm**

Durch das Installationsprogramm werden folgende Dateien der MEDISTAR-Installation hinzugefügt:

- Makropakete bzw. –dateien:
	- ophuser.mac
	- ophstar2.pak
	- ophgraph.mac bzw. ophgraph.pak
- neuer Ordner ..\MEDISTAR\INST\OPHSTAR
- MEDISTAR-Formularprogramme
- Stammdaten-Dateien (optional bzw. nur bei Neuinstallation):
	- Befunddatei (BEF.IS\*)
	- Diagnosendatei (DIA.IS\*)
	- ICD-Codierung (DIAICD.IS\*, DIACR.IS\*, DIACRX.IS\*)
	- Medikamentendatei (MED.IS\*)
	- Brieftexte (BTEXTA.IS\*, BTEXTB.IS\*)
	- Patientenlisten (PLPARA.P)
	- Patientenmarker (MARKER.IS\*)

**Bitte beachten Sie:** Wenn Sie bereits mit MEDISTAR arbeiten, haben Sie unweigerlich eigene Befund- und Diagnosedateien, Brieftextbausteine, Patientenmarker und Patientenlisten. Im Prinzip ist es möglich mit diesen weiter zu arbeiten. Wenn Sie sich für eine Neuinstallation entscheiden, sollten Sie Ihre Dateien auf jeden Fall sichern, um notfalls Ihre alten Dateien zurückkopieren zu können.

# <span id="page-3-2"></span>**2.2 Zusätzliche Software**

#### <span id="page-3-3"></span>**2.2.1 Word-Vorlagen**

V

Vorlagen für die Erstellung von Arztbriefen, Rechnungen und Bescheinigungen mit Microsoft Word.

#### <span id="page-3-4"></span>**2.2.2 Druckvorlagen**

Vorlagen zum eigenen Erstellen von Drucksachen. Die Dateien lassen sich mit den Programmen Microsoft Word und Microsoft Publisher bearbeiten. Die Publisher Dateien liegen zusätzlich im PDF-Format vor.

# <span id="page-4-0"></span>**2.3 Paket-Installation**

Um der Makrotafel auf der rechten Seite eigene Makros hinzufügen zu können, muss der Anwender eine eigene Makrodatei laden, die dieselben Tafeleigenschaften erhält, wie die verschlüsselte OPHTHALMOSTAR-Makrodatei "ophstar2.pak".

Eine entsprechende Datei mit dem Namen "ophuser.mac" wird durch das Installationsprogramm in den INST-Ordner kopiert. Es handelt sich im Auslieferungszustand um eine fast leere Makrodatei. Sie enthält lediglich zwei Makros, die sich als "Autostart-Makro" eignen.

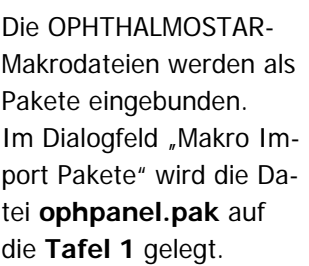

Die Datei "ophgraph.pak" wird auf **Tafel 2** gelegt

Alle Makro- und Paketdateien befinden sich im INST-Ordner

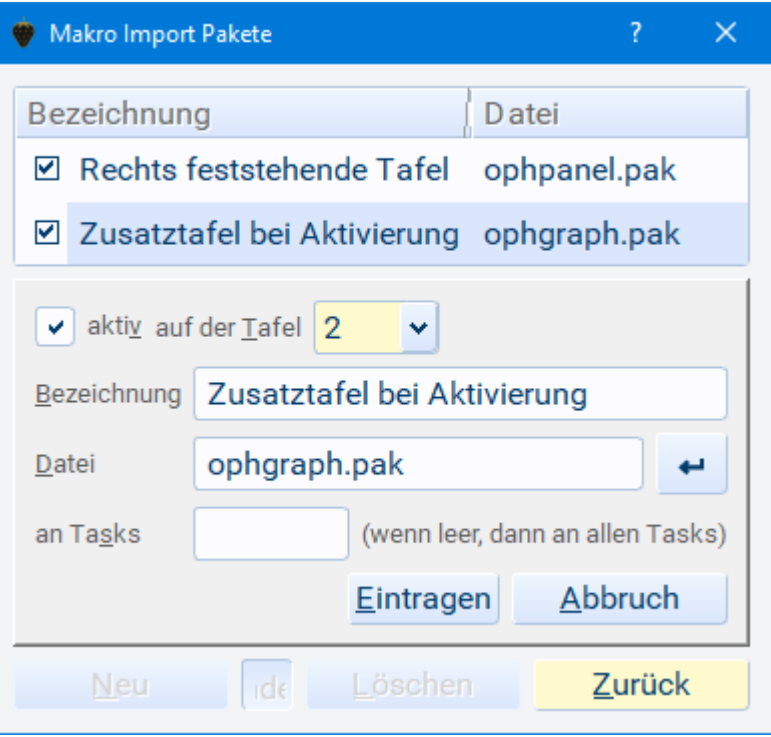

**Tipp:** Als Neuheit in Version 2 erhalten Sie die Makrodatei "ophgraph" als unverschlüsselte Datei (Endung: "mak"). Wenn Sie diese Datei verändern wollen, müssen Sie sie als Benutzer-Makrodatei laden. Das empfiehlt sich aber nur an einem einzelnen Task. Die aktualisierte Datei müssen Sie kopieren. Die Kopie erhält den Namen "ophgraph.pak". Dadurch stehen die Veränderungen den anderen Tasks zur Verfügung.

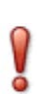

**Bitte beachten Sie:** Vor dem Beenden des Makro-Rekorders müssen Sie den Menüpunkt "Datei | Einstellungen sichern" wählen. Andernfalls werden nach einem Neustart von MEDISTAR die früheren Einstellungen wieder hergestellt. Kontrollieren Sie auch, ob der Fensterheber aktiv ist. Dies ist für die Makrotafel 2 wichtig.

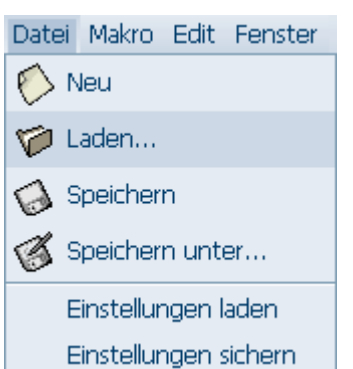

# <span id="page-5-0"></span>**2.4 Tafeleinstellungen**

Im Menü Edit | Einstellungen | Makrotafel nehmen Sie folgende Einstellungen vor.

# <span id="page-5-1"></span>**2.4.1 Makrotafel 1 (ophuser.mac / ophstar2.pak)**

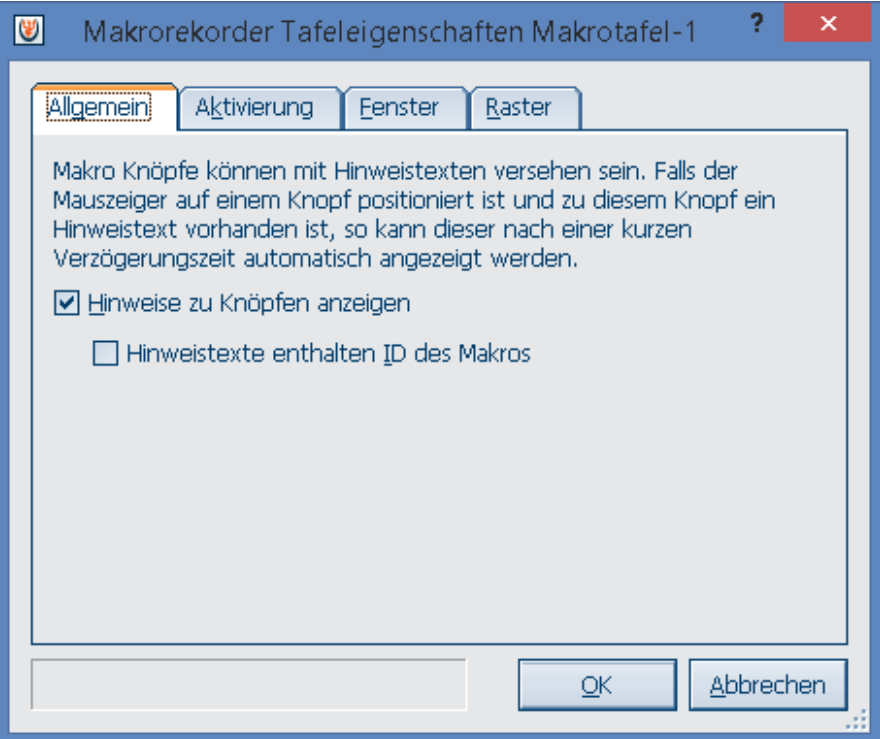

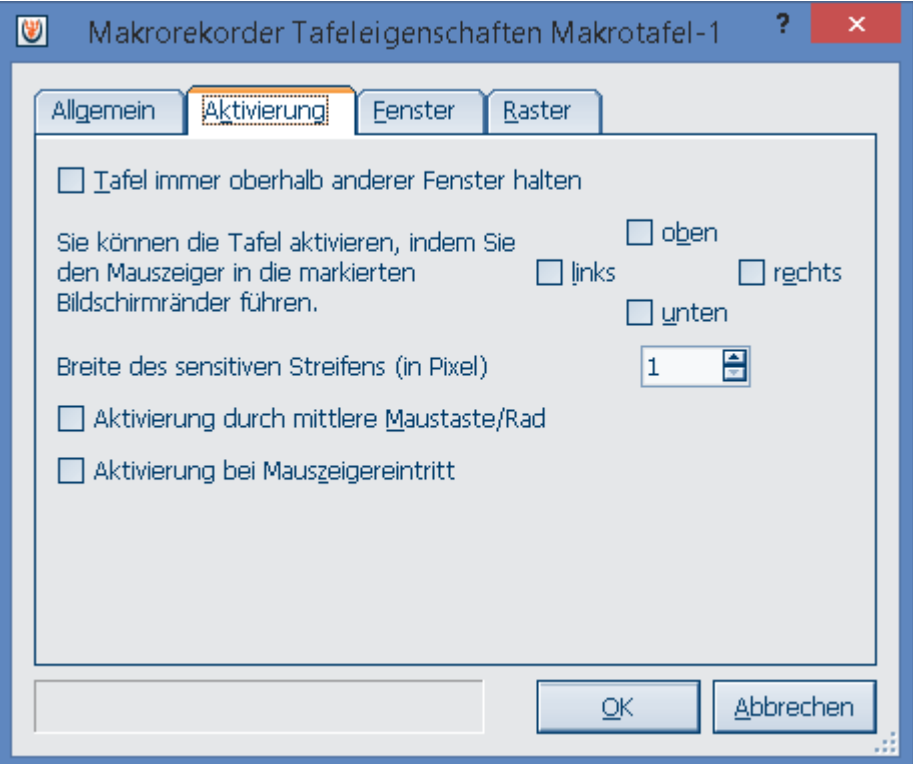

#### OPHTHALMOSTAR-Handbuch

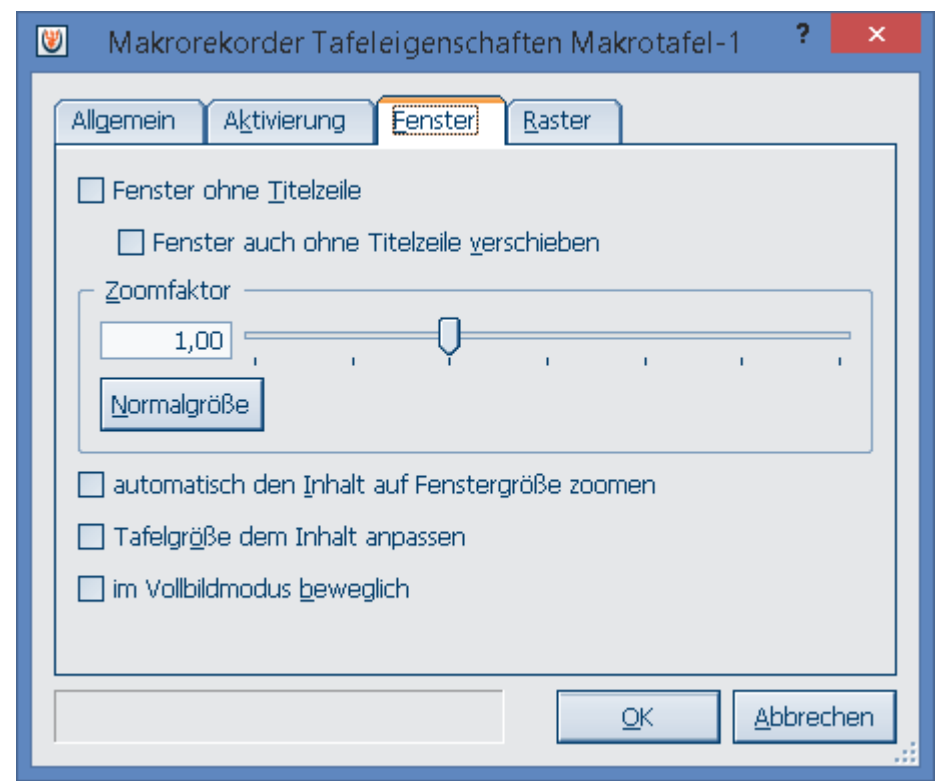

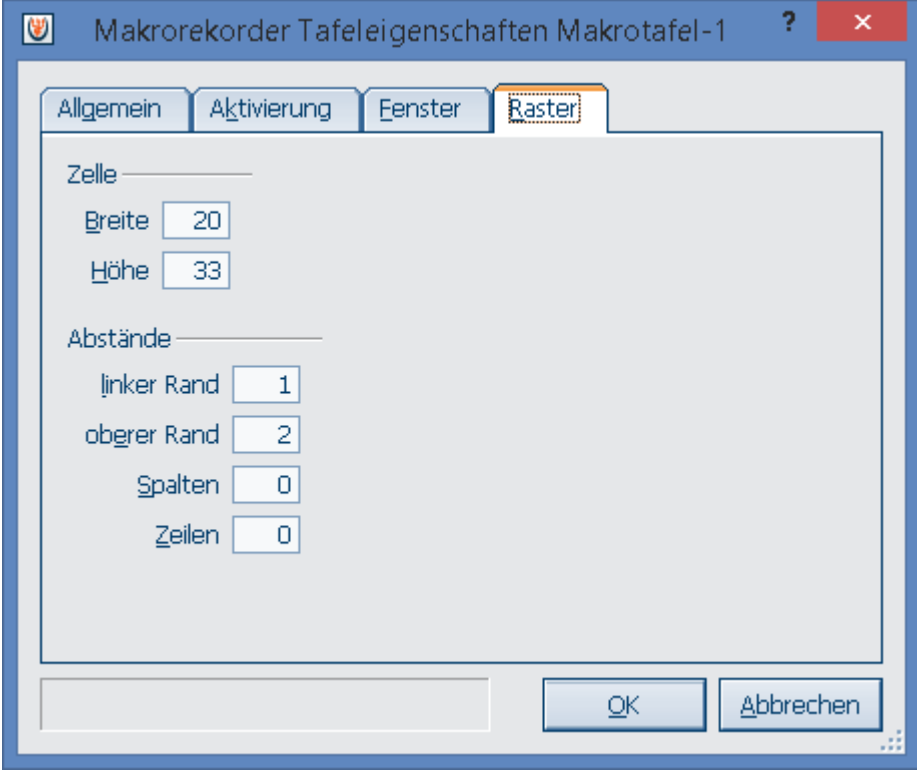

# <span id="page-7-0"></span>**2.4.2 Makrotafel 2 (ophgraph.pak)**

Allgemein: Hinweise zu Knöpfen anzeigen

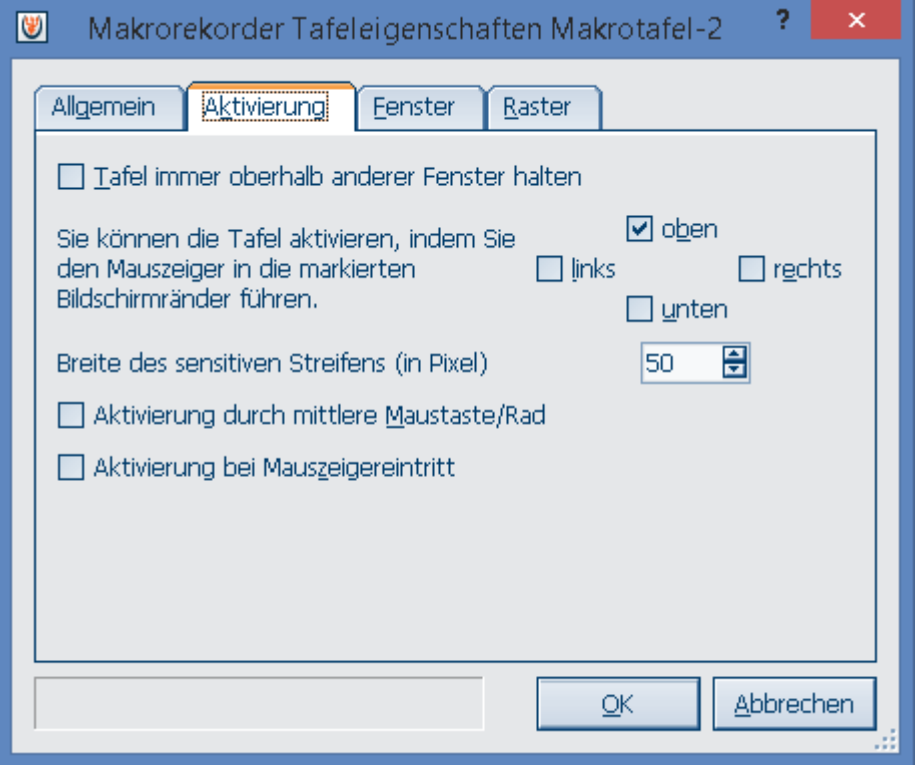

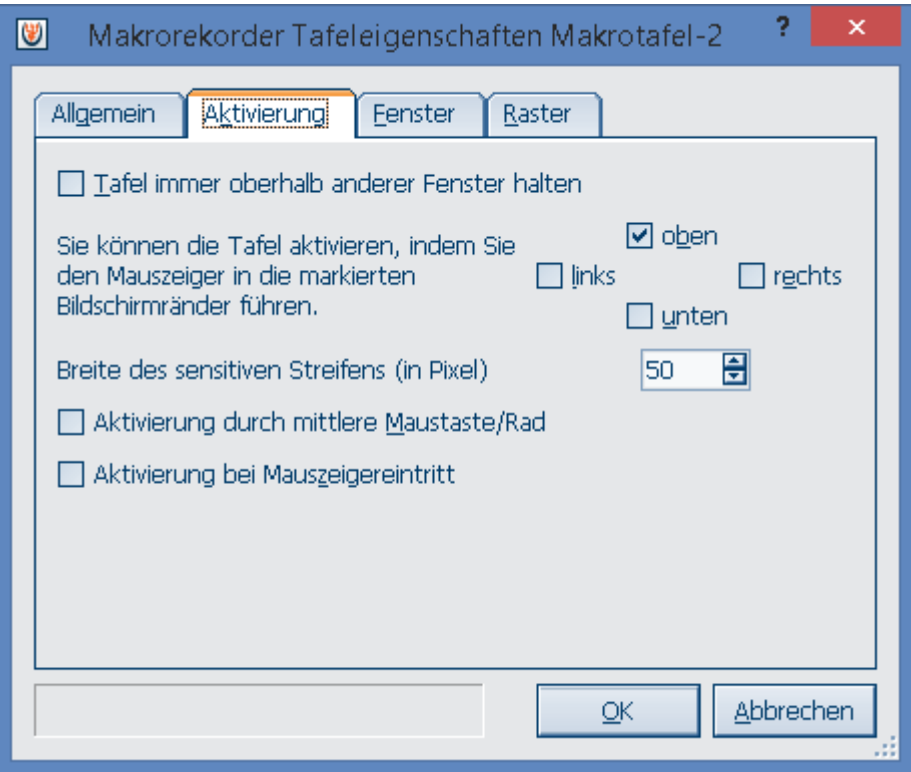

**Raster:** Breite 20, Höhe 33, linker Rand 1, oberer Rand 2, Spalten 0, Zeilen 0

# <span id="page-8-0"></span>**3 Einstellungen**

# <span id="page-8-1"></span>**3.1 Bildschirm-Schriftgrößen**

#### <span id="page-8-2"></span>**3.1.1 Karteikartenschrift**

Als Augenarzt ist man faktisch gezwungen eine dicktengleiche (nichtproportionale) Schriftart für die Bildschirmanzeige der medizinischen Daten zu benutzen. Die feste Zeichenbreite ist erforderlich, damit Refraktionsdaten und andere Messwerte übersichtlich untereinander dargestellt werden.

Windows stellt die nichtproportionalen Schriften "Courier New" und "Lucida Console" zur Verfügung. Probieren Sie aus, welche der beiden Schriften Ihnen am besten gefällt.

Geben Sie "IDIV" in der Kommandozeile ein, um den Dialog zum Einstellen der Schriftart aufzurufen.

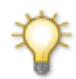

**Tipp:** Wenn OPHTHALMOSTAR bereits installiert ist, gelangen Sie zu diesem Dialog über das Register "Einstellungen" und den Makroknopf "MD-Einstellungen".

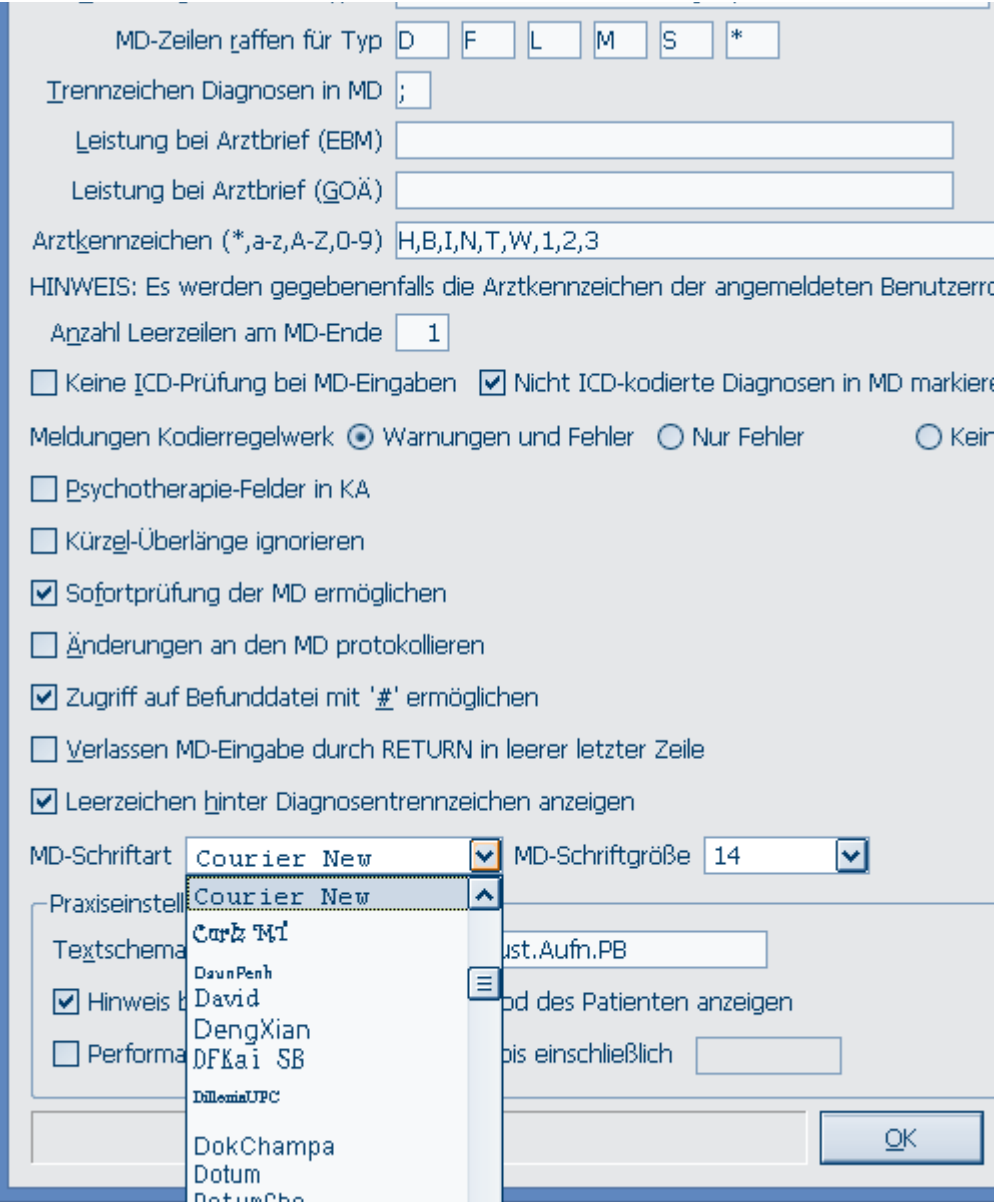

# <span id="page-9-0"></span>**3.2 Bildschirmaufteilung**

OPHTHALMOSTAR enthält Makros, die die Bildschirmdarstellung der Karteikarte (med. Daten) verändern. Daher ist es wichtig, die Bildschirmaufteilung entsprechend den folgenden Angaben einzustellen:

Wählen Sie die Registerkarte "med. Daten". Stellen Sie mit der Maus die Fensterbereiche so ein, dass für die **Zeilentypenauswahl** mindestens 6 Zeilen angezeigt werden.

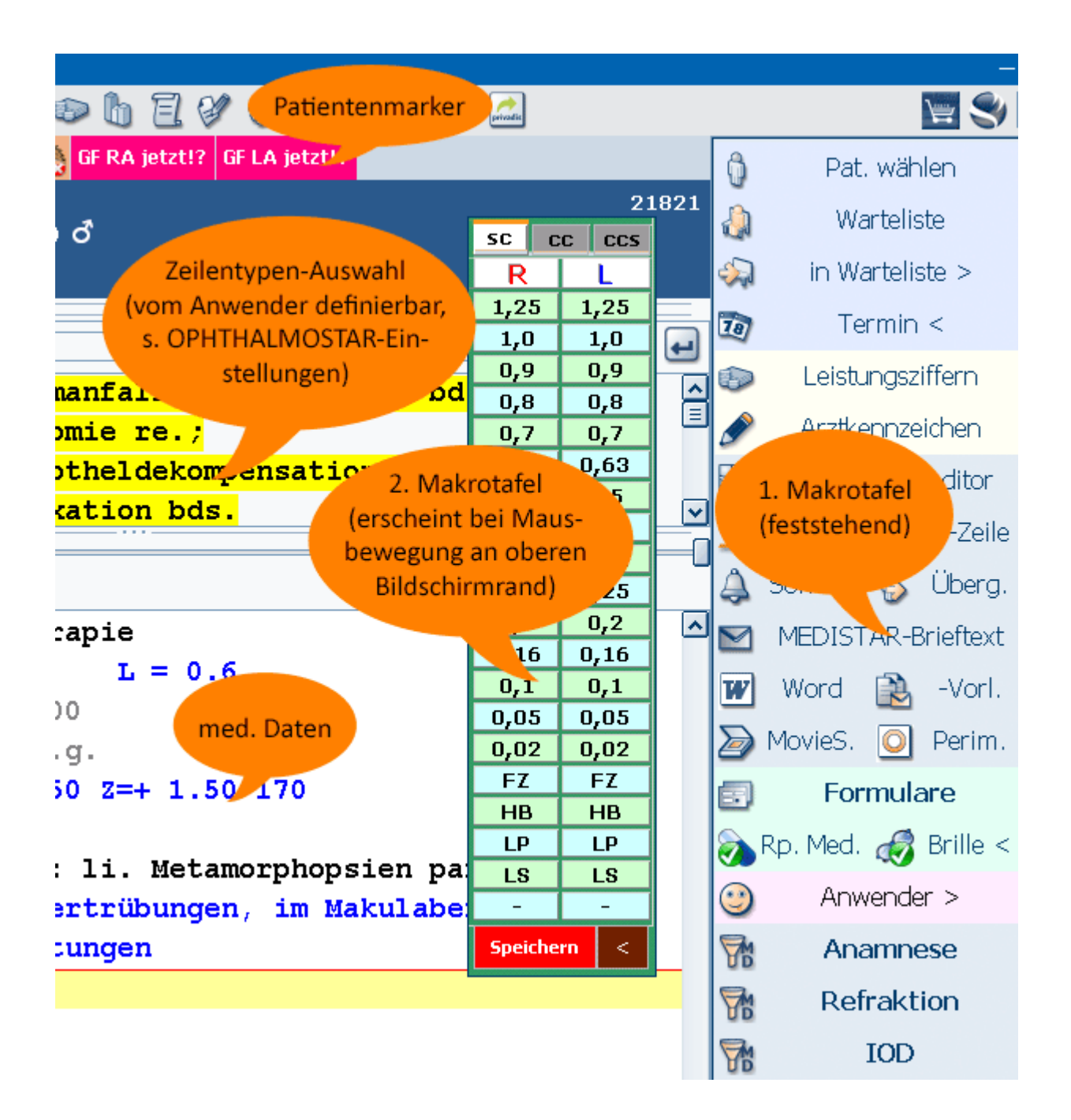

# <span id="page-10-0"></span>**3.3 Farbeinstellungen**

Den Dialog «Farbeinstellungen» erreichen Sie in OPHTHALMOSTAR über "Reiter: Einstellungen | Knopf: Farbeinstellungen" Die in der unten stehenden Abbildung gezeigte Konfiguration hat sich bewährt und wird für den sinnvollen Einsatz einiger Makros vorausgesetzt (z.B. Ausgrauen von Refraktionsdaten).

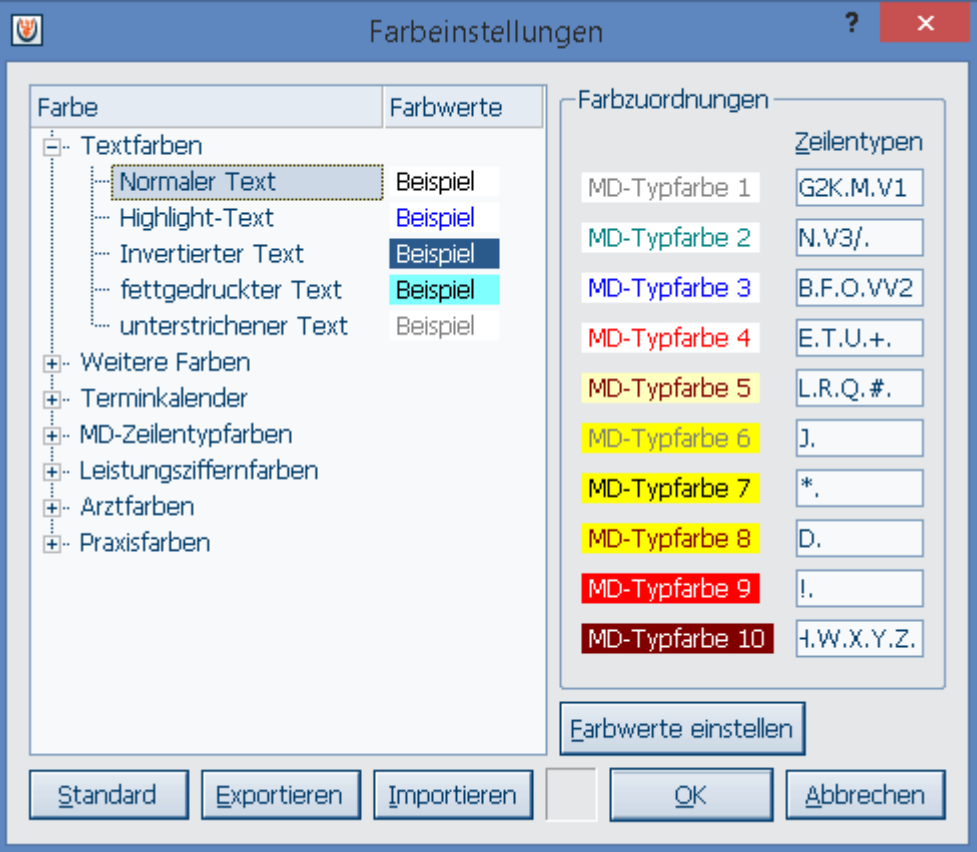

Diese Einstellungen erhalten Sie auf einfache Weise durch den Import der Datei "ophstar.rgb". Hinweise hierzu finden sich auf den Makrotafeln.

# <span id="page-11-0"></span>**3.4 MD-Einstellungen**

Obwohl sich für jeden Arbeitsplatz unterschiedliche Einstellungen vornehmen lassen, hat es sich bewährt, die einzelnen Tasks möglichst gleich zu konfigurieren. So findet sich jeder Mitarbeiter an jedem Arbeitsplatz sogleich zurecht.

Einzige Ausnahme: Die Arzthelferinnen bekommen an Ihren Tasks H-Zeilen in der Übersicht angezeigt (Anzuzeigende Zeilen bei IP, Tabellenspalte "Anmeldung").

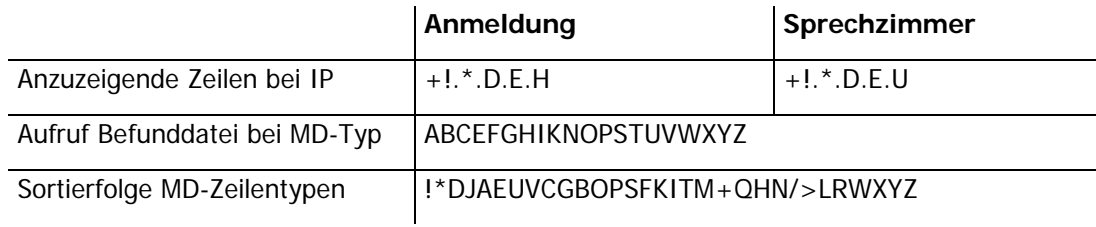

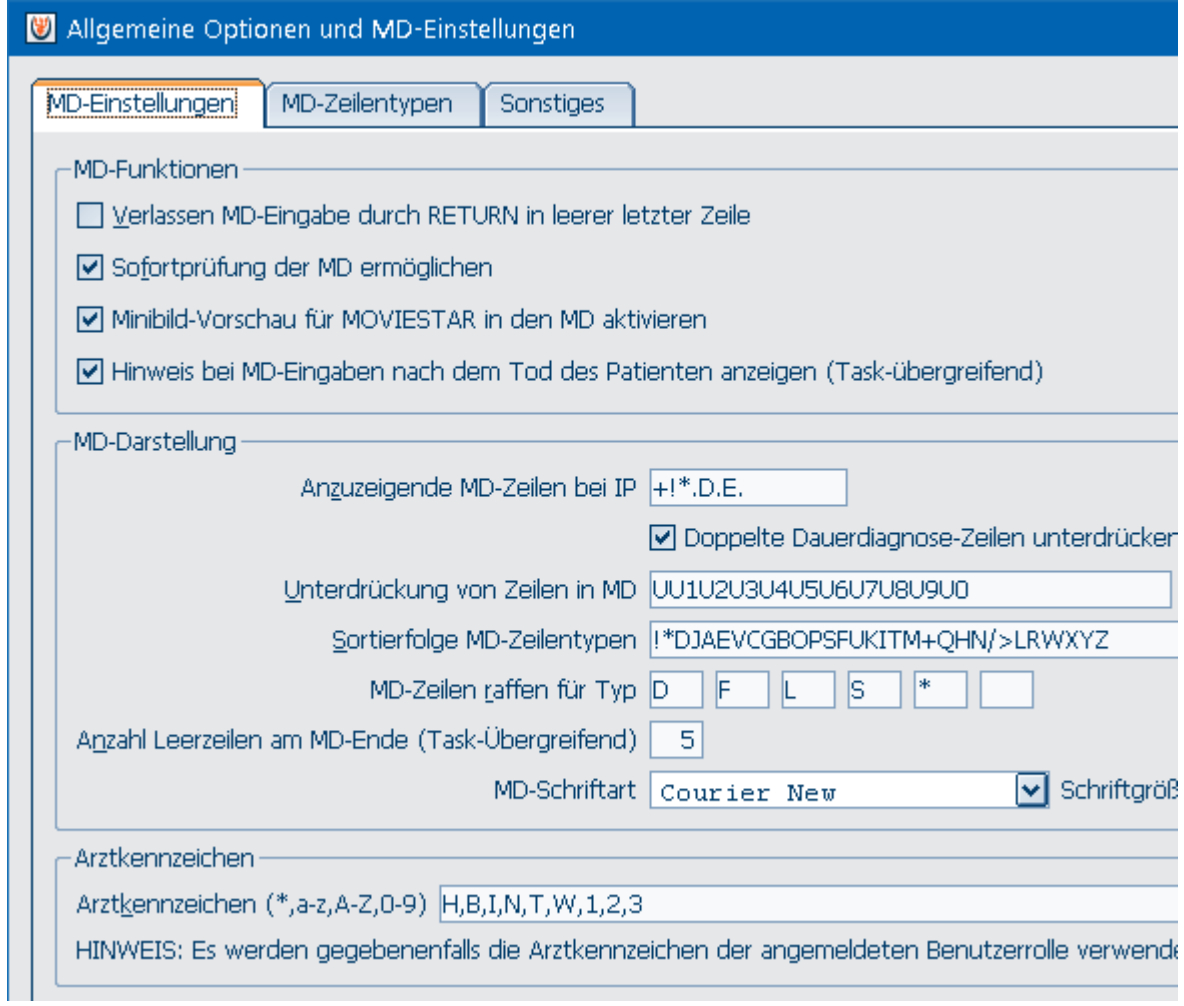

# <span id="page-12-0"></span>**3.5 Terminkalender**

Der Terminkalender bietet 6 verschiedene Terminarten. Die Beschriftung der Knöpfe auf der Makrotafel (1.) ändern Sie bitte entsprechend Ihren Bedürfnissen. Die zugehörigen Makros sind so programmiert, dass sie automatisch die Zuordnung der Terminarten-Buttons (2.) in alphabetischer Reihenfolge ändern. Mit dem Button (3.) haben Sie die Möglichkeit, die Einstellungen des Terminkalenders zu speichern.

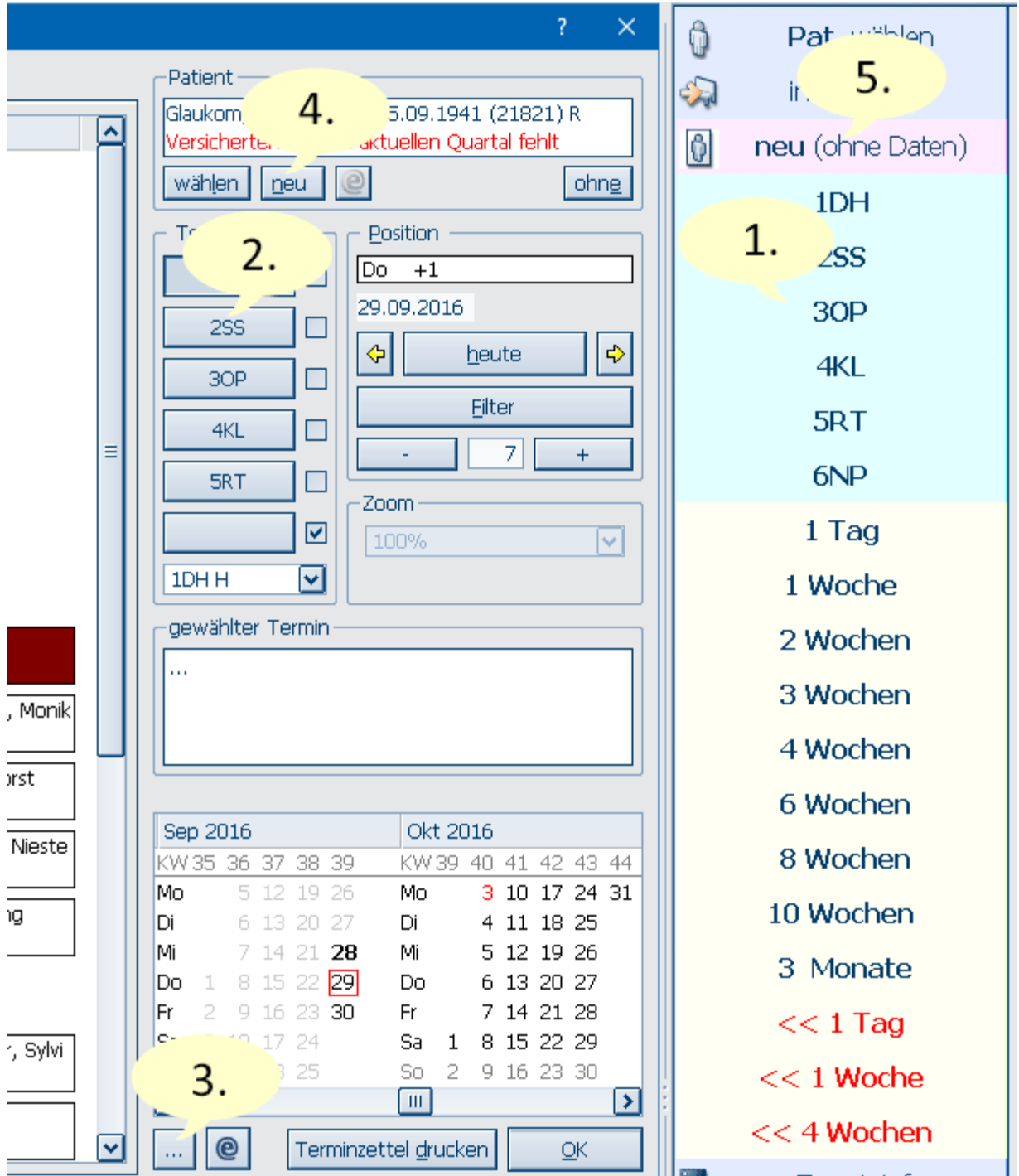

Falls Sie bereits früher Einstellungen des Terminkalenders gespeichert haben, kann es nach der Installation von OPHTHALMOSTAR zu Konflikten zwischen den gespeicherten Einstellungen und den durch OPHTHALMOSTAR erzwungenen Einstellungen kommen. Sie beheben das Problem, indem Sie nacheinander alle 6 Terminart-Knöpfe der Makrotafel anklicken (1.) und danach die Einstellungen neu speichern (3.)

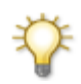

**Tipp:** Um die Reihenfolge der Terminarten nach den eigenen Wünschen auszurichten, können Sie im Dialog "Terminarten bearbeiten" den Terminarten eine Zahl voranstellen. Die Kürzel dürfen eine Länge von 3 Stellen haben.

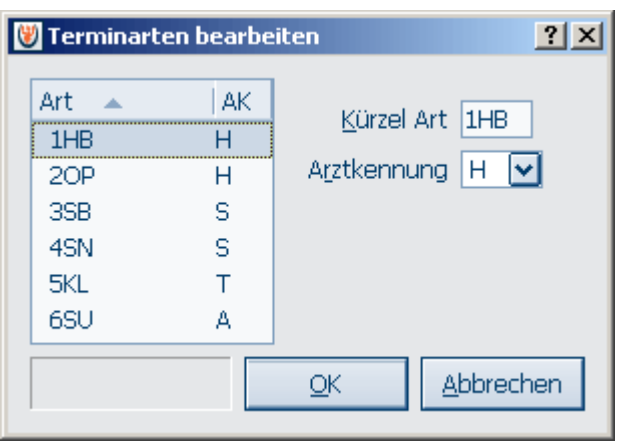

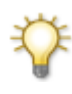

**Tipp:** Im Terminkalender empfiehlt es sich nicht, die Funktion "neu" (4.) zu verwenden. Hierüber würde jedes Mal ein neuer Patient in der Datenbank angelegt. Benutzen Sie für neue, noch nicht bekannte Patienten ausschließlich die Funktion "ohne" (5.) um Karteileichen und Doppeleinträge zu vermeiden.

# <span id="page-14-0"></span>**3.6 Anwender-Einstellungen**

OPHTHALMOSTAR verfügt über ein eigenes Einstellungsmenü. Sie erreichen dieses durch einen Klick auf den Copyright-Button oder über das Register "Einstellungen".

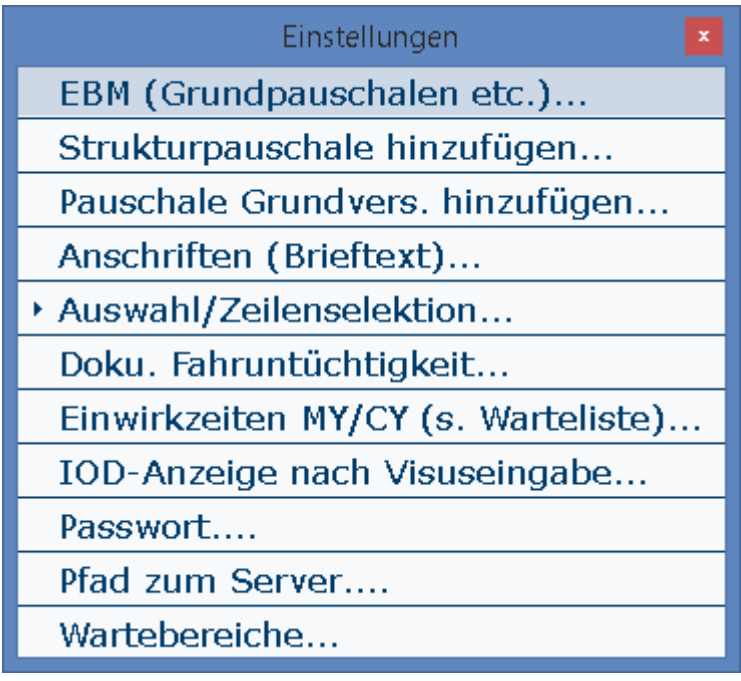

In den Einstellungsmenüs tragen Sie jeweils in der Spalte "Text" die gewünschten Parameter ein. Weitere Hinweise finden sich in den Menüs selbst, u. a. in den Titelzeilen der Fenster.

#### <span id="page-14-1"></span>**3.6.1 Anschriften (Brieftext)**

Wenn Sie sich in der in MEDISTAR eigenen Brieftextverarbeitung befinden, existieren dort drei Makroknöpfe für das schnelle Eintragen häufiger Adressaten.

Sie können im oben genannten Einstellungsmenü die Adressen hinterlegen.

Tragen Sie dort die Adressen der Kliniken oder Ärzte ein, an die Sie häufig Patienten überweisen.

# <span id="page-14-2"></span>**3.6.2 Auswahl/Zeilenselektion**

Durch mehrere Makroknöpfe kann die Ansicht der med. Daten im oberen Bereich (Auswahl) und im unteren Bereich (Bearbeitungsbereich) verändert werden. Im zugehörigen Einstellungsmenü können Sie bei Bedarf Veränderungen bei der Auswahl der Zeilentypen vornehmen. Beachten Sie, dass für die Auswahl maximal 10 Zeichen und für die Selektion im Bearbeitungsbereich maximal 6 Zeichen eingegeben werden dürfen.

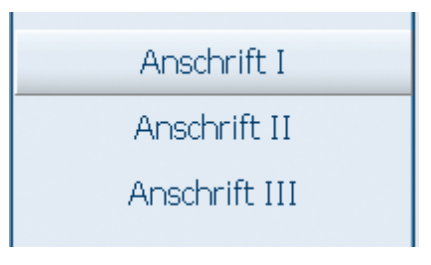

#### <span id="page-15-0"></span>**3.6.3 Grundpauschalen**

Gemeinschaftspraxen verwenden in einigen KV-Bezirken andere Ziffern für die Grundpauschale. Im Einstellungsmenü können Sie festlegen, welche Ziffern bei einem Klick auf den Button "Grundpausch." im Kontext der L-Zeile verwendet werden.

#### <span id="page-15-1"></span>**3.6.4 Wartebereiche**

Sie können in OPHTHALMOSTAR mit bis zu 6 Wartebereichen arbeiten. Wenn sich in der ersten Zeile des Textbaustein-Menüs in der Spalte "Text" ein Eintrag findet, werden Wartebereiche angezeigt, andernfalls nicht.

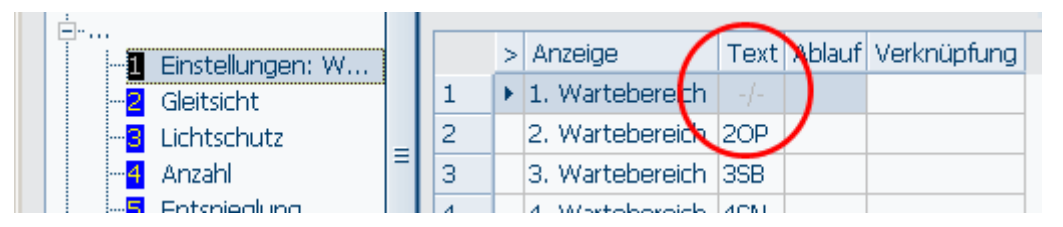

**Tipp:** Das ständige Anzeigen der Auswahlboxen für die Wartebereiche kann störend sein. Möglicherweise ist es einfacher, in der Wartliste mit verschiedenen (automatisierten) Notiz-Einträgen zu arbeiten, wie dies für den Sehschulbereich im Programm bereits realisiert ist.

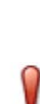

**Bitte beachten Sie:** OPHTHALMOSTAR bietet mit Version 2.0 darüber hinaus die Möglichkeit, für jeden Task einen Wartebereich im Voraus festzulegen, der dann bei jedem Aufruf der Warteliste über Makros automatisch gewählt wird. Weitere Hinweise erhalten sie im Einstellungsmenü.

# <span id="page-16-0"></span>**4 Formulare**

# <span id="page-16-1"></span>**4.1 Neue** "alte"

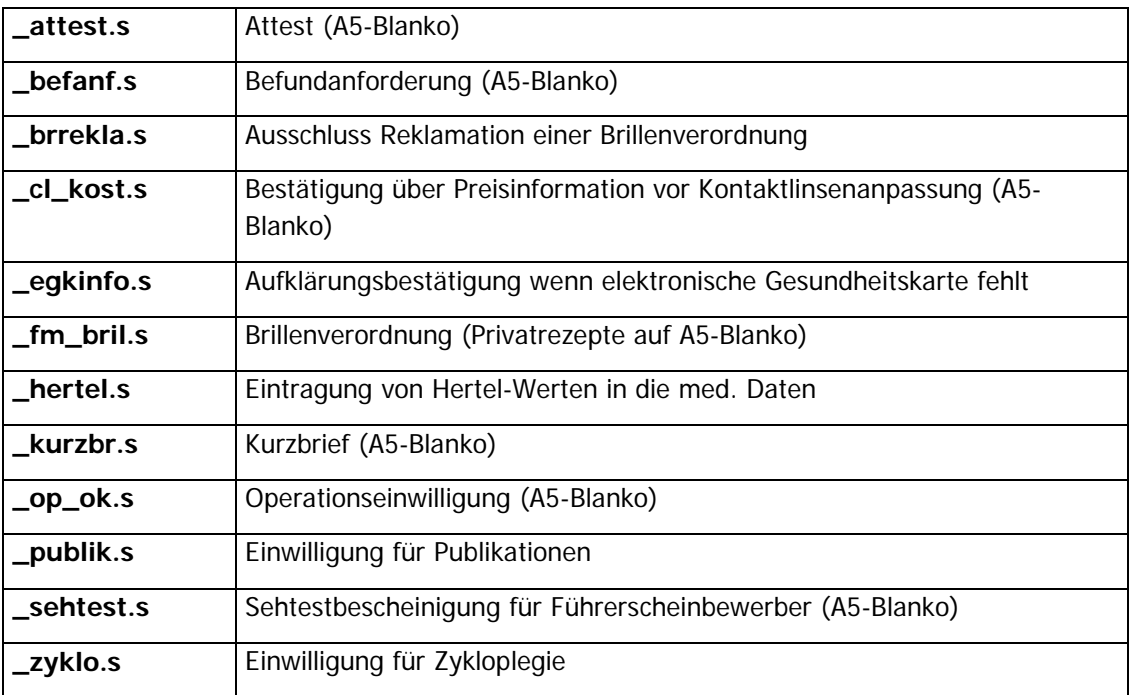

Zur Installation kopieren Sie die Dateien in den Ordner MEDISTAR\FORM und rufen anschließend in MEDISTAR den Formular-Assembler auf (Kommando "PSH", dann "FASM"). Installieren Sie das gewünschte Programm auf einen freien Platz und tragen Sie in den Einstellungen (s. Abb.) Ihre Praxisdaten ein.

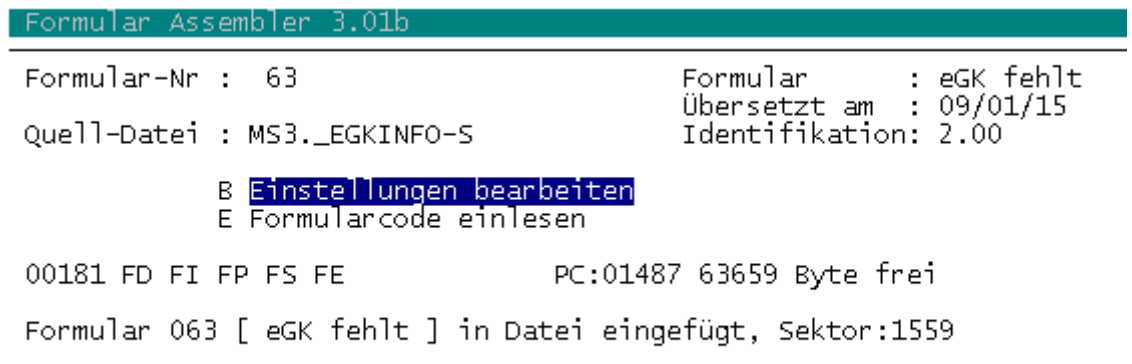

 $\mathbf{Q}$ 

**Bitte beachten Sie:** Welche Nummer das einzelne Formularprogramm im Formular-Assembler zugewiesen bekommt ist gleichgültig. Der Aufruf der Formulare erfolgt in OPHTHAMOSTAR nicht über die Nummer, sondern über die Bezeichnung.

# <span id="page-17-0"></span>**5 Stammdaten**

# <span id="page-17-1"></span>**5.1 Befunddatei**

#### <span id="page-17-2"></span>**5.1.1 Briefkopf**

Folgende Formulare beziehen den Briefkopf aus der Befunddatei. Es handelt sich um Formularprogramme, die DIN-A5-Blankopapier drucken.

- \_befanf.s (Befundanforderung)
- \_op\_ok.s (OP-Einwilligung)
- \_sehtest.s (Sehtest)
- \_cl\_kost.s. (Kontaktlinsenkosten)

Bitte richten Sie den Befund "PBR\_Kopf" nach folgendem Muster ein.

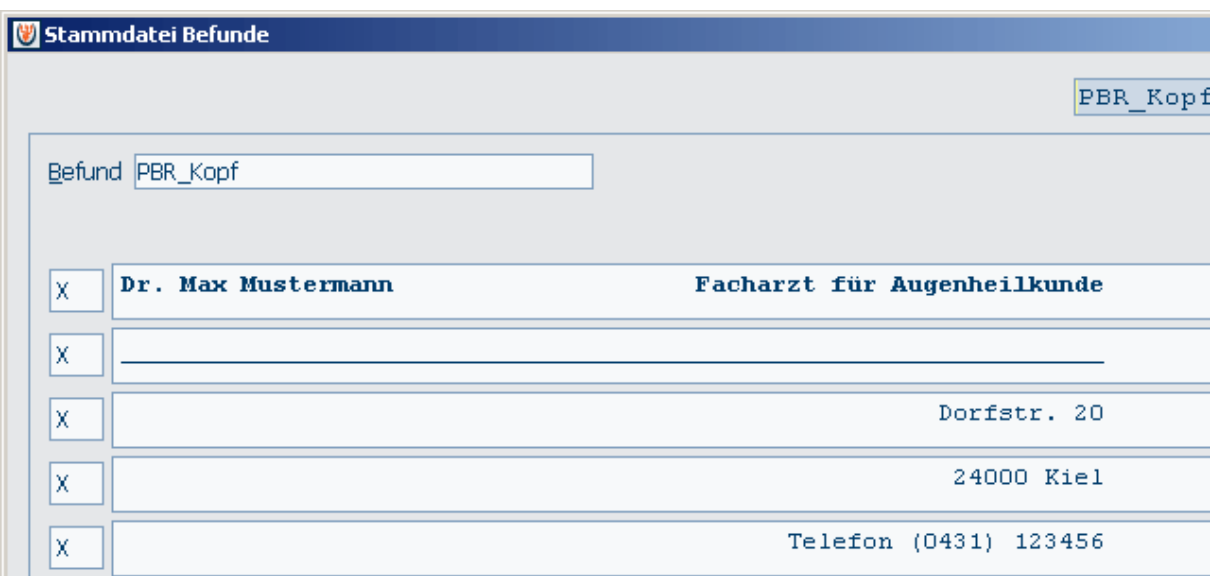

# <span id="page-18-0"></span>**5.1.2 Befundkürzel für die MD-Eingabe**

**Tipp:** Verwenden Sie folgende Systematik für den Kürzelanfang.

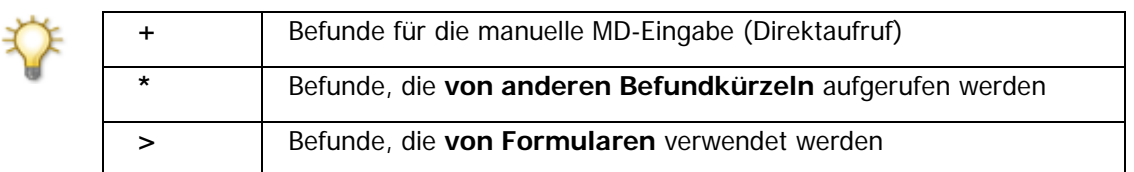

#### Beispiele:

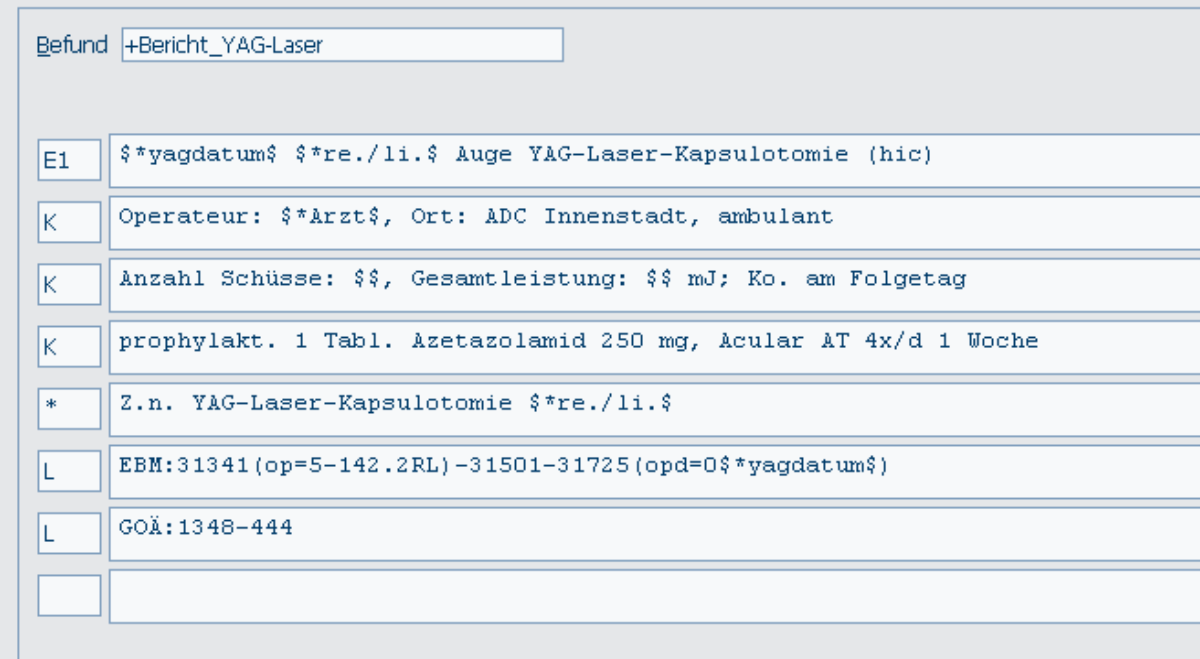

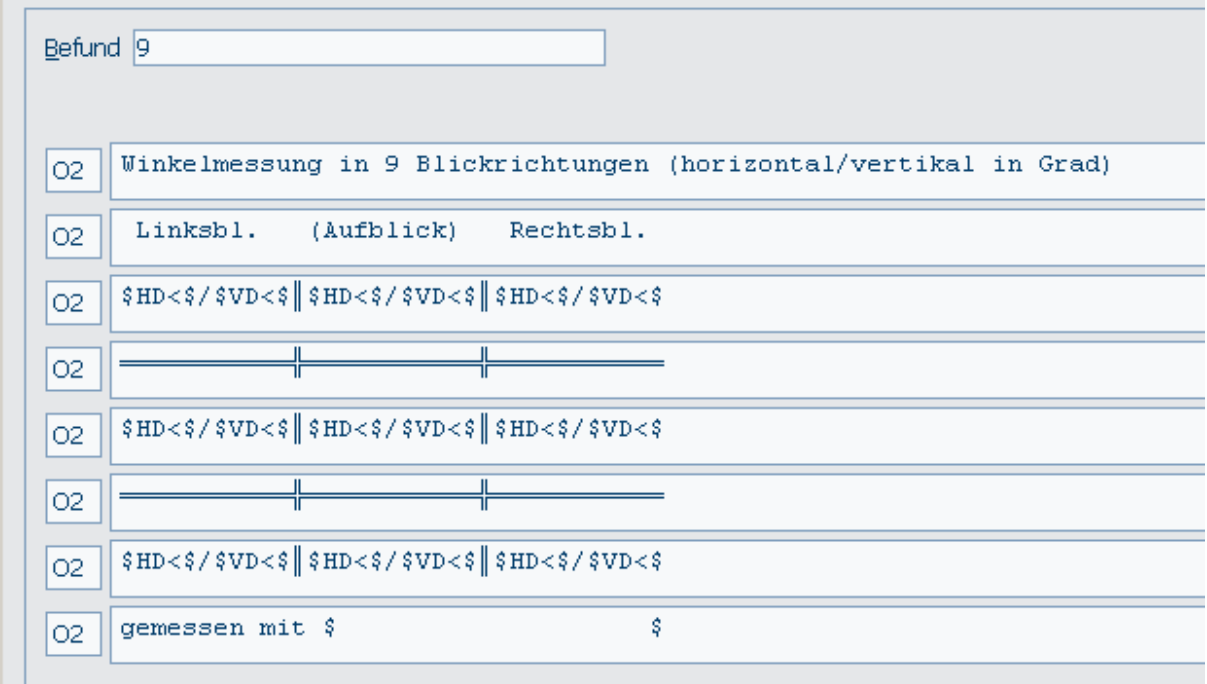

# <span id="page-19-0"></span>**5.2 Diagnosendatei**

#### <span id="page-19-1"></span>**5.2.1 Diagnosen über Eingabe von Kürzeln**

Das Eintragen häufiger Diagnosen mit Hilfe von Kürzeln bedeutet eine große Zeitersparnis. Voraussetzung dafür ist, dass Diagnosenkürzel in der Diagnosendatei eingetragen sind.

Hierzu liefern wir eine Diagnosen-Datei aus, die ständig verbessert wird. Wenn Sie bereits eine eigene Diagnosen-Datei pflegen, können Sie mit dieser weiterarbeiten.

Die folgenden Beispiele verdeutlichen die von uns bevorzugte Systematik der Kürzel-Benennung.

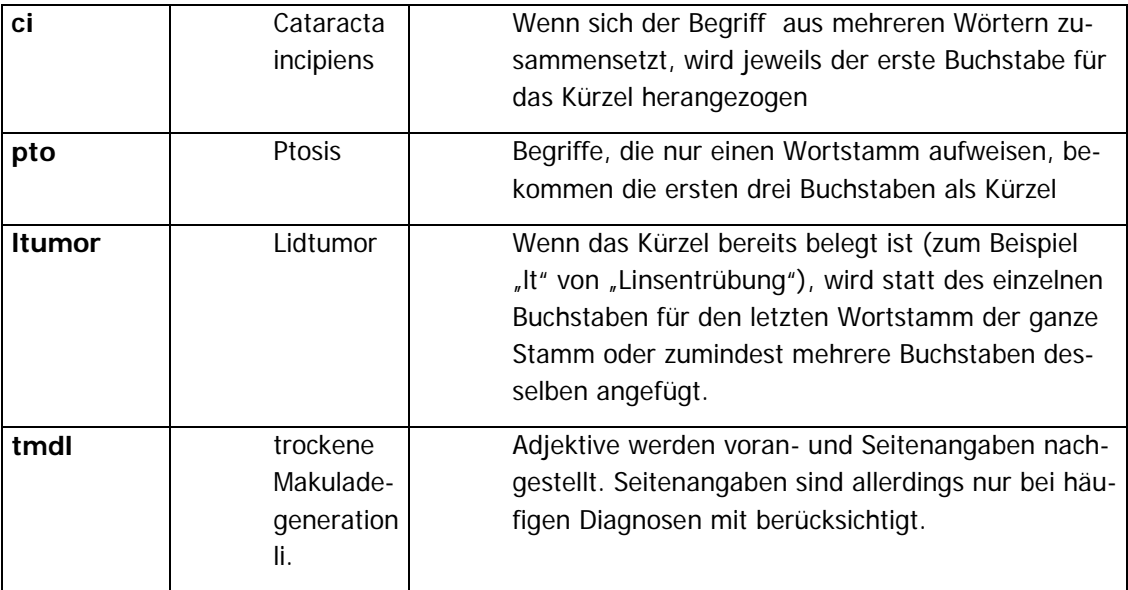

#### <span id="page-19-2"></span>**5.2.2 Diagnosen über Eingabe der Anfangsbuchstaben**

In der Diagnosendatei sind gängige Diagnosen nicht nur mit Kürzeln sondern auch im Klartext hinterlegt. Sie müssen lediglich in eine Diagnosenzeile die Anfangsbuchstaben eingeben. Werden mehrere Begriffe gefunden, erhalten Sie ein Auswahlfenster, aus dem Sie den gewünschten Eintrag auswählen können.

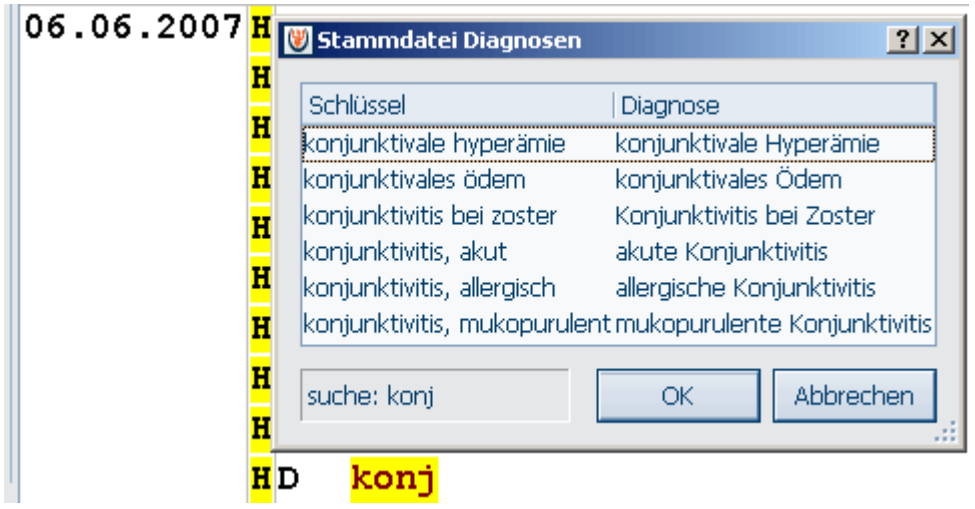

# **5.3 Zeilentypen**

<span id="page-20-0"></span>**Bitte beachten Sie:** Wenn Sie mit OPHTHALMOSTAR arbeiten, müssen Sie sich an die vorgegebenen Bestimmungen der Zeilentypen halten. Die Zuordnung der Zeilentypen wird innerhalb des Programms erklärt.

# <span id="page-20-1"></span>**5.4 Vorgaben**

 $\overline{\mathbf{S}}$ 

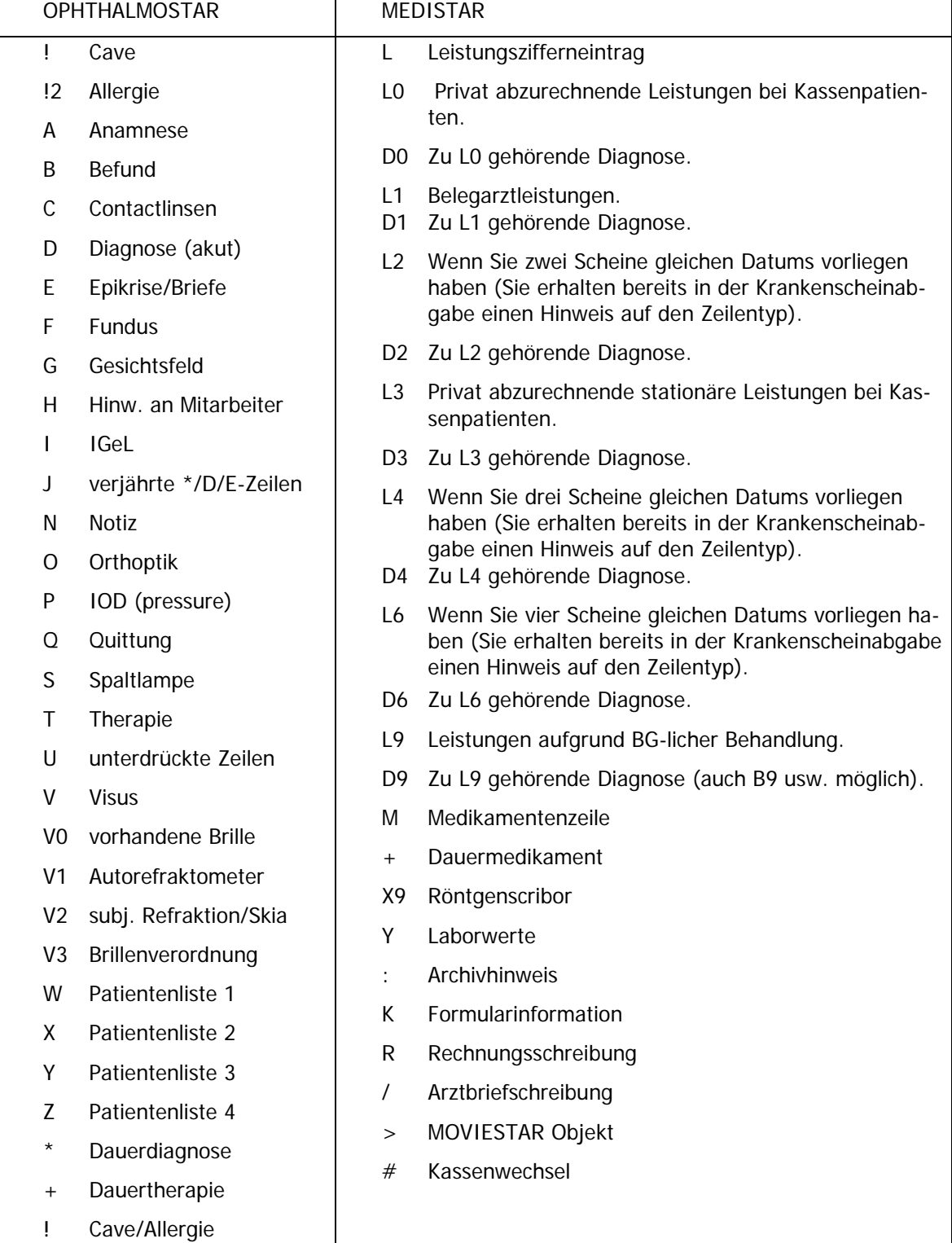

### <span id="page-21-0"></span>**5.5 Funktionen**

In OPHTHALMOSTAR hat jeder Zeilentyp seine eigenen Makrotafeln. Da sich die allermeisten Funktionen selbst erklären, werden hier nur ein paar bestimmte Zeilentypen erwähnt.

#### <span id="page-21-1"></span>**5.5.1 B-, S- und F-Zeilen**

S-Zeilen nehmen den Spaltlampenbefund auf, F-Zeilen den Fundusbefund.

B-Zeilen eignen sich für andere Befunde, insbesondere für Ergebnisse technischer Untersuchungen, z.B. Ultraschall, Elektrophysiologie, etc.

Beispiel (für das Ergebnis einer HRT-Untersuchung, mit Hilfe der Befunddatei erstellt): **B2**| HRT: PF 2,1/2,5; CDR 0,8/0,7; RSF 0,7/1,1; MRA path./path. **B2**| Glaucoma Probability Score Classif.: outside normal limits BE

Bitte lesen Sie hierzu auch die Hinweise zu U-Zeilen (Kapitel [5.5.5](#page-22-0) [U-Zeilen\)](#page-22-0).

#### <span id="page-21-2"></span>**5.5.2 E-Zeilen**

E-Zeilen enthalten wichtige Daten, wie zum Beispiel Operationen. Auch Hinweise auf erhaltene Briefe, bzw. Zusammenfassungen von Briefen, gehören hierhin. E-Zeilen werden im Auswahlfenster angezeigt (Basis-Ansicht, med. Daten-Ansicht)! E-Zeilen, die nach einiger Zeit an Wichtigkeit verloren haben, können Sie in J-Zeilen umwandeln. Sie werden dann in der Auswahl nicht mehr angezeigt, sind aber weiterhin farblich auffällig markiert. Außerdem erscheinen sie in der Zeilenselektion der "Epikrise"-Auswahl.

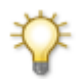

**Tipp:** Eigene Operationen können durch eine Zeilentyperweiterung gekennzeichnet werden (z.B. E2- oder E3-Zeilen).

#### <span id="page-21-3"></span>**5.5.3 J-Zeilen**

Den Zeilentyp J benutzen Sie um ältere \*-, D- oder E-Zeilen umzuwandeln. Stellen Sie sich vor, Sie haben einen Patienten, der jedes Jahr mit einer Iritis kommt. Die Karteikarte ist nach einigen Jahren angefüllt mit Diagnosen "Iritis re." und "Iritis li." Um Übersichtlichkeit zu erhalten geben Sie dem Patienten die Dauerdiagnose "rezidivierende Iritis bds.". Sie sollten nun die D-Zeilen nicht löschen – Sie würden ja im Nachhinein wichtige Inhalte der Karteikarte beseitigen. Wandeln Sie stattdessen die D-Zeilen in J-Zeilen um. Das geht schnell, erhält die Informationen und sorgt für eine aufgeräumte Karteikarte im Auswahl-Fenster.

Wenn Sie eigene Operationen in E-Zeilen mit Erweiterung (E1, E2 etc.) niederschreiben, können Sie beim Umwandeln die gleiche Zeilenerweiterung benutzen.

#### <span id="page-21-4"></span>**5.5.4 M-Zeilen**

M-Zeilen werden durch das Medikamentenrezept-Formular zur Dokumentation der Verordnung erzeugt. Wenn Sie dem Patienten ein Musterpräparat mitgeben, tragen Sie dieses in eine M5- Zeile ein. In der M-Zeile reicht es genau so wie im Rezept aus, die ersten Buchstaben des Namens einzugeben. Wenn Sie anschließend die Enter-Taste drücken, wird PHARMASTAR geöffnet und das Medikament gesucht.

#### <span id="page-22-0"></span>**5.5.5 U-Zeilen**

OPHTHALMOSTAR bietet Ihnen einen komfortablen Umgang mit Textpassagen, die Sie vor ungebetenem Lesen schützten möchten.

Zum Anlegen des Textes drücken Sie in den med. Daten auf den Makroknopf "U-Zeile". Geben Sie den zu verbergenden Text ein.

Da das Makro U-Zeilen selektiert, dient es auch dem Anzeigen bzw. Sichtbarmachen der U-Zeilen.

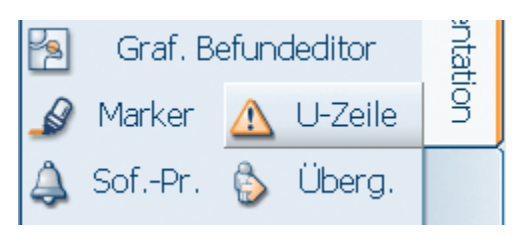

Der besondere Clou ist nun, dass Sie mit Hilfe eines Patientenmarkers auf das Vorhandensein unterdrückter Zeilen aufmerksam gemacht werden.

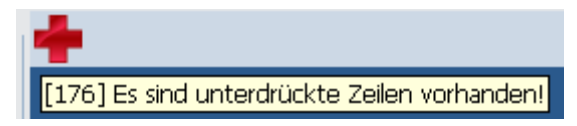

Zu diesem Zweck wird in den Patientenlisten eine Abfrage angelegt, die mit einem Patientenmarker verknüpft wird. Bei einer OPHTHALMOSTAR-Neuinstallation werden alle erforderlichen Dateien mitgeliefert und installiert.

Falls Sie Ihre eigene Patientenlisten-Datei und Patientenmarker-Datei beibehalten möchten (z.B. bei einem OPHTHALMOSTAR-Update), müssen Sie die Patientenliste selbst anlegen und als Marker verknüpfen. Die Bedingung in der Patientenliste ist: mdU=\*

**Bitte beachten Sie:** Die beschriebene Funktionalität setzt die richtigen MEDISTAR-Einstellungen voraus.

Die erforderlichen Angaben sind im Dialog MD-Einstellungen/Verschiedenes vorzunehmen. Sie werden mit den dort zu findenden Makros automatisch erzeugt.

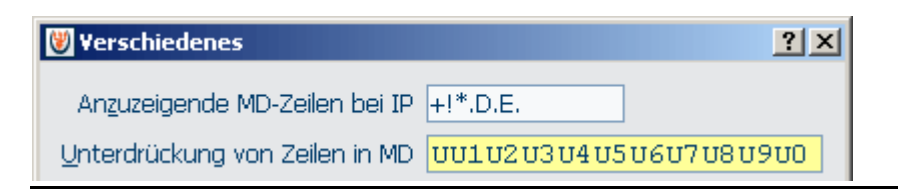

#### <span id="page-23-0"></span>**5.5.6 V-Zeilen**

V, V0, V1, V2 und V3 Zeilen werden von bestimmten Formularprogrammen eingelesen (Refraktion, Brillenrezept). Damit dies problemlos funktioniert, müssen Visus- und Refraktionswerte an ganz bestimmten Stellen der Zeile stehen. Für individuelle Eingaben und Kommentare steht nur wenig Platz am Ende der Zeile zur Verfügung. Oftmals möchte man aber in dieser Zeile zusammen mit den Werten wichtige Informationen ablegen. Das geht nur mit Abkürzungen. Klicken sie auf den Menüpunkt Bemerkungen um die vorgeschlagenen Abkürzungen anzuzeigen.

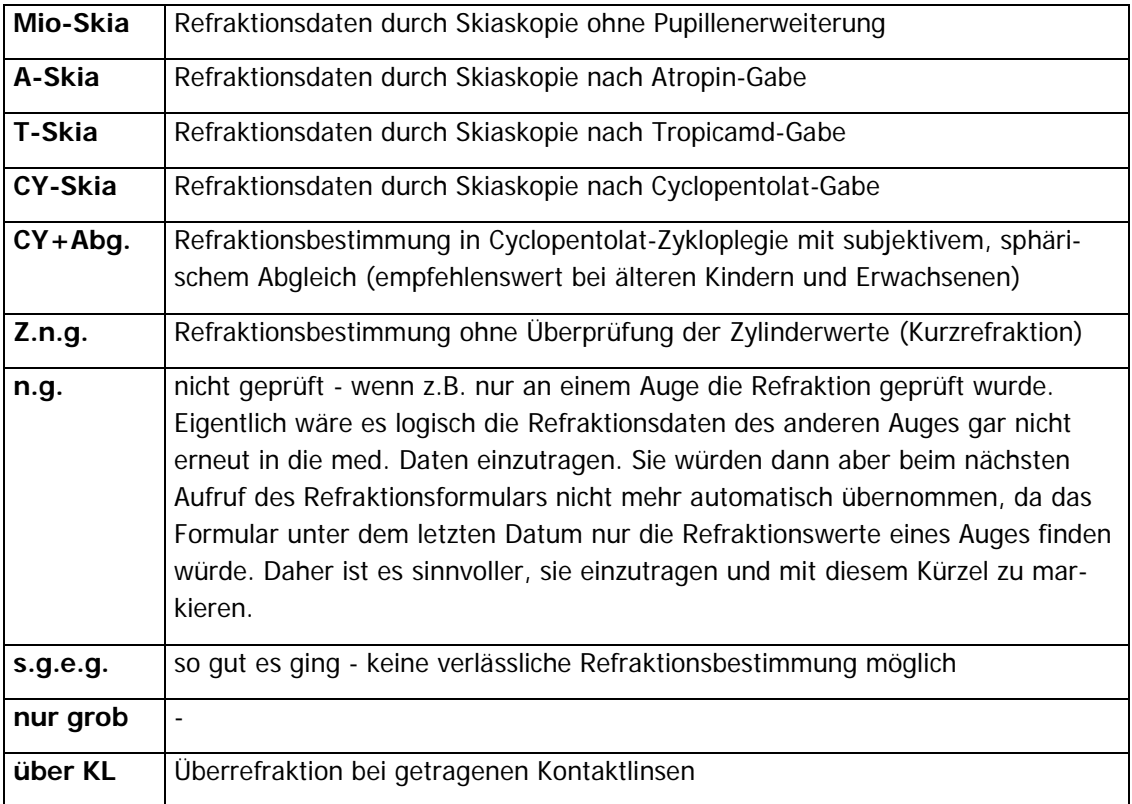

Sie können Zeilen im Nachhinein mit den folgenden zusätzlichen Kommentaren versehen, wenn Sie auf die entsprechenden Knöpfe klicken.

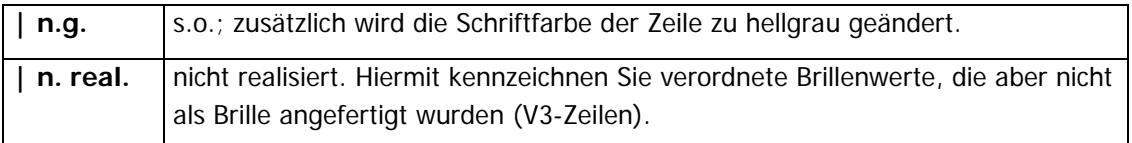

#### <span id="page-24-0"></span>**5.5.7 W-, X-, Y- und Z-Zeilen**

Ordnen Sie diese vier Zeilentypen verschiedenen Mitarbeitern der Praxis zu. Der Mitarbeiter kann dann regelmäßig über eine einfache Patientenliste abfragen, ob sich Einträge für Ihn in den med. Daten befinden. Dadurch bekommen diese Zeilentypen eine **Merkzettel- bzw. ToDo-Listenfunktion**.

In größeren Praxen kann man entweder Zeilentyp-Erweiterungen benutzen, um jedem Mitarbeiter einen eigenen Zeilentyp zuordnen zu können, oder mehrere Mitarbeiter nutzen den gleichen Zeilentyp (Mitarbeitergruppen).

Der große Vorteil gegenüber anderen Merkzettel- bzw. ToDo-Lösungen besteht darin, dass man aus der Patientenliste heraus sofort den richtigen Patienten auf dem Bildschirm hat und alle Aktionen durchführen kann.

#### <span id="page-24-1"></span>**5.5.8 +-Zeilen**

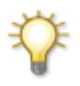

+-Zeilen sind in MEDISTAR für Dauermedikamente vorgesehen. Der MD-Editor bietet für +-Zeilen die gleiche Funktionalität wie für M-Zeilen. Sie können diesen Zeilentyp in diesem Sinn benutzen. Wir empfehlen Ihnen jedoch in diese Zeile **Dauertherapien** einzutragen.

Wenn man die MEDISTAR-Vorgabe für diesen Zeilentyp beachten würde, wäre eigentlich nur folgender Eintrag erlaubt (automatisch durch Rezept erzeugt):

Cosopt,Augentropfen 1x5.0/Xalatan,Augentropfen 2.5

Beispiel:

Xalatan bds. abends; Cosopt nur re. Auge 2x/d; Ko. alle 2 Monate

# <span id="page-25-0"></span>**5.6 Befundassistenenten**

Als Befundassistenten werden die Makrotafeln bezeichnet, die bei der Arbeit in den med. Daten bei Mausbewegung an den oberen Bildschirmrand zusätzlich eingeblendet werden. Zurzeit findet sich diese Funktion bei folgenden Zeilentypen: A, D, E, F, N, O, P, S, T, V, + und \*.

Die Assistenten für die Befundeingabe in S- und F-Zeilen sind besonders aufwändig programmiert. Bitte haben Sie Verständnis, dass hier noch inhaltliche Mängel bestehen.

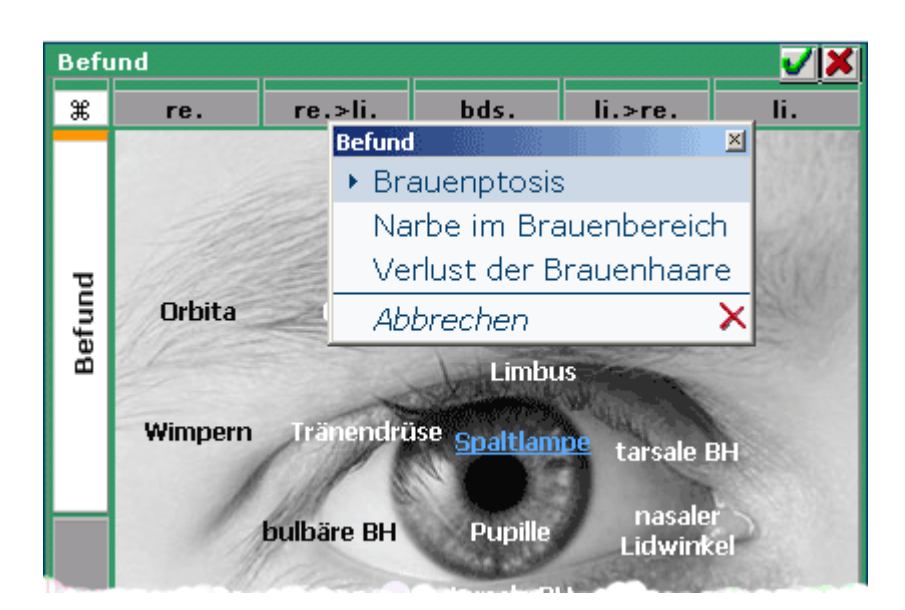

Eine besondere Funktion hat der Zusatzknopf mit dem grünen Haken. Er dient dazu, das Ergebnis der Registerkarten-Einstellung in die med. Daten zu übertragen, wenn weitere Funktionen des Assistenten nicht genutzt werden.

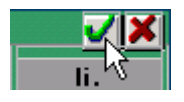

Beispiel:

Erzeugen sie eine D-Zeile und schreiben dort nur Konjunktivitis hinein. Bewegen Sie anschließend die Maus an den oberen Bildschirmrand und klicken Sie auf "V.a." und "li.>re.". Klicken Sie anschließend auf den besagten Knopf. Sie erhalten als Ergebnis:

V.a. Konjunktivitis li.>re.

# <span id="page-26-0"></span>**6 Patientenlisten**

#### <span id="page-26-1"></span>**6.1.1 Schematik**

Mit OPHTHALMOSTAR erhalten Sie vorgefertigte Abfrage-Schemata für Patientenlisten. MEDISTAR bietet die Möglichkeit 299 verschiedene Schemata zu speichern.

Einige OPHTHALMOSTAR-Makros und Patientenmarker setzten bestimmte Patientenlistendefinitionen voraus. Daher wird empfohlen, die Patientenlistendatei (PLPARA.P) nach Möglichkeit zu installieren. Notieren Sie vor der Installation liebgewonnene eigene Schemata, um sie wieder erstellen zu können.

Die Patientenlisten-Datei ist so aufgebaut, dass sie Ihnen genügend Freiraum lässt.

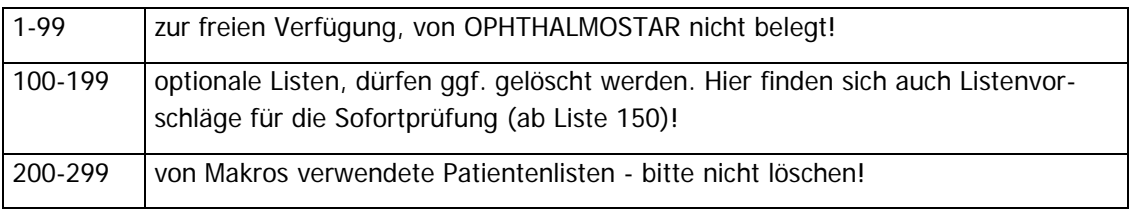

<span id="page-27-0"></span>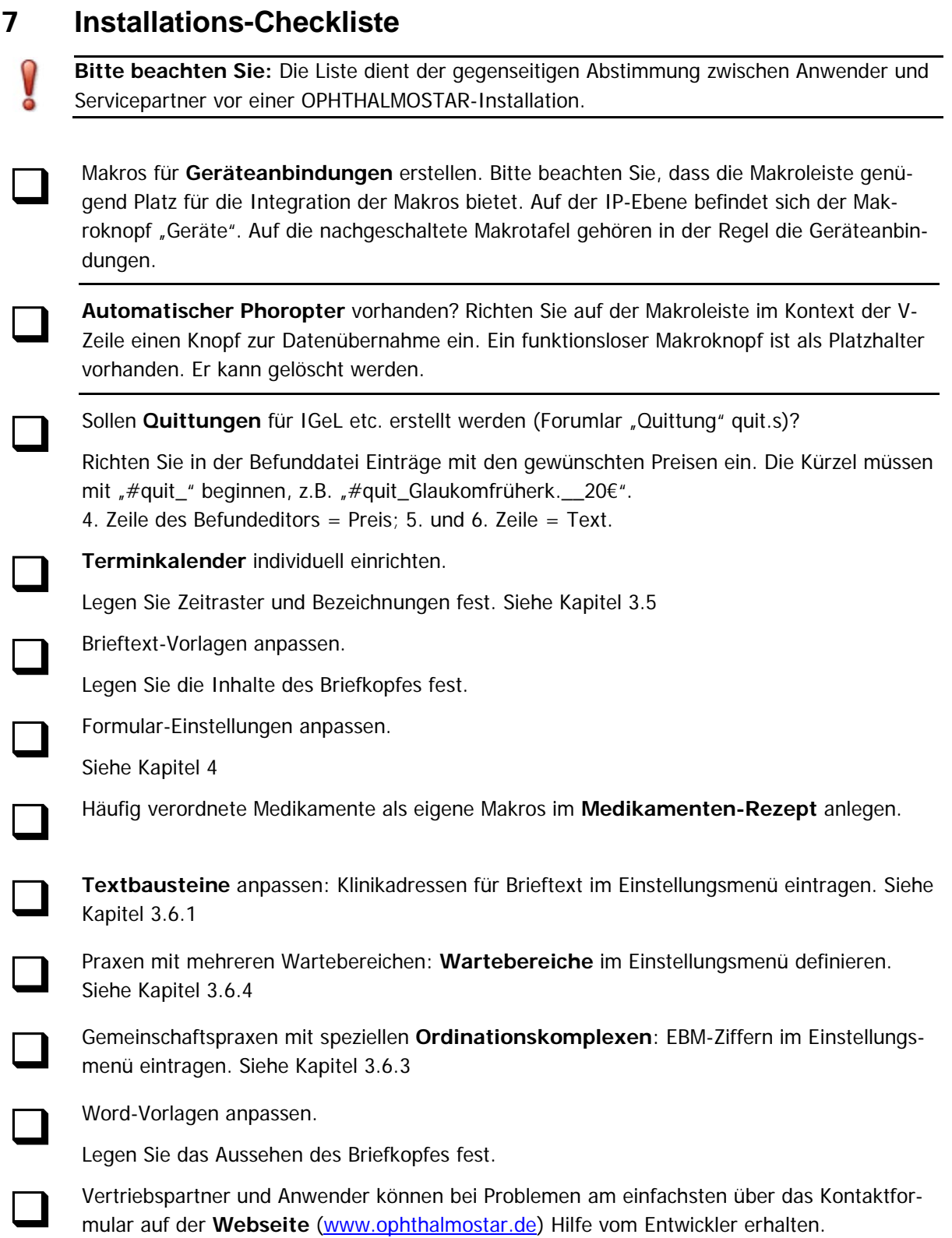

# <span id="page-28-0"></span>**8 Individualisierung**

#### <span id="page-28-1"></span>**8.1 Makros**

Eigene Makroknöpfe lassen sich am besten auf den sogenannten "Anwender"-Makrotafeln platzieren.

Bei der Bearbeitung der medizinischen Daten wird für

jeden Zeilentyp eine eigene Makrotafel angezeigt Auf den meisten dieser Makrotafeln finden sich noch freie Plätze für eigene Makros.

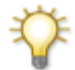

Bei der Ansicht des Rezeptformulars für die Verordnung von Medikamenten finden sich Makroknöpfe mit den Bezeichnungen: Glaukom, Sicca, OTC, Antibiotika u.s.w.. Beim Anklicken erscheint jeweils eine leere Makrotafel, die Sie mit eigenen Makros belegen sollen.

### <span id="page-28-2"></span>**8.2 Menüs**

In vielen Menüs können eigene Texte hinzugefügt werden oder bestehende Texte überschrieben

Zum Bearbeiten F1 drücken!

 $\sqrt{2}$ 

Anwender >

أسرب سامان أنبو أنسان فقرا المتراكب

werden. Beachten Sie hierzu die Hinweise in der Titelleiste des Menüfensters.

#### <span id="page-28-3"></span>**8.3 Medikamente**

Einzelne Medikamente lassen sich mit der Funktion "**Schnellrezept**" sehr schnell erstellen. Hierzu ist es allerdings erforderlich, dass Sie einmalig die am häufigsten in Ihrer Praxis vorkommenden Medikamente in den beiden zugehörigen Menüs eintragen (Rotes Rezept und Grünes Rezept). Übrigens wird bei Privatpatienten

Die Schnellrezeptfunktion ist in der Paketdatei "ophgraph.pak" integriert. Bei korrekter Installation erscheint die Tafel bei Mausbewegung nach oben, vorausgesetzt Sie befinden sich in einer M- oder T-Zeile.

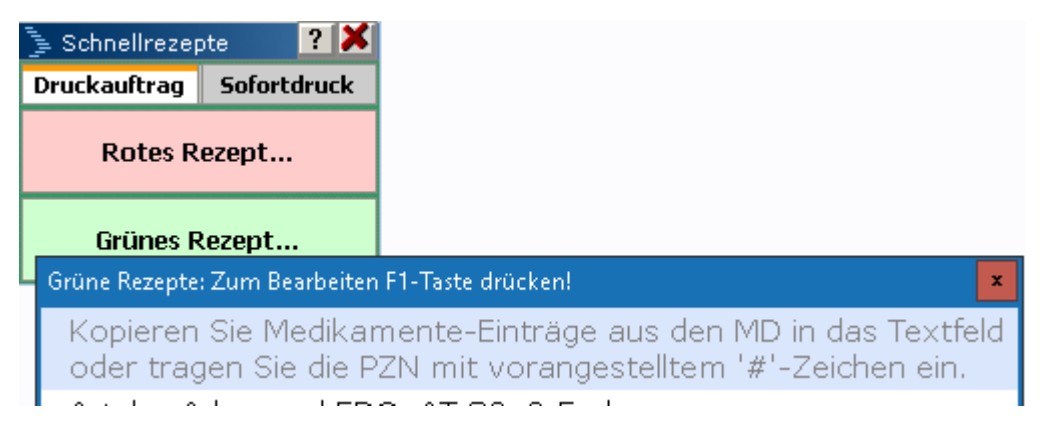

# <span id="page-29-0"></span>**9 Zu guter Letzt**

Mit OPHTHALMOSTAR wird das Befehlsmenü am linken Bildschirmrand überflüssig.

Sorgen Sie für einen aufgeräumten Arbeitsplatz und schließen sie das Befehlsmenü!

Ein geöffnetes Befehlsmenü neben OPHTHALMOSTAR-Makros ist ein Zeichen für ineffektives Arbeiten!

# <span id="page-29-1"></span>**10 Stichwortverzeichnis**

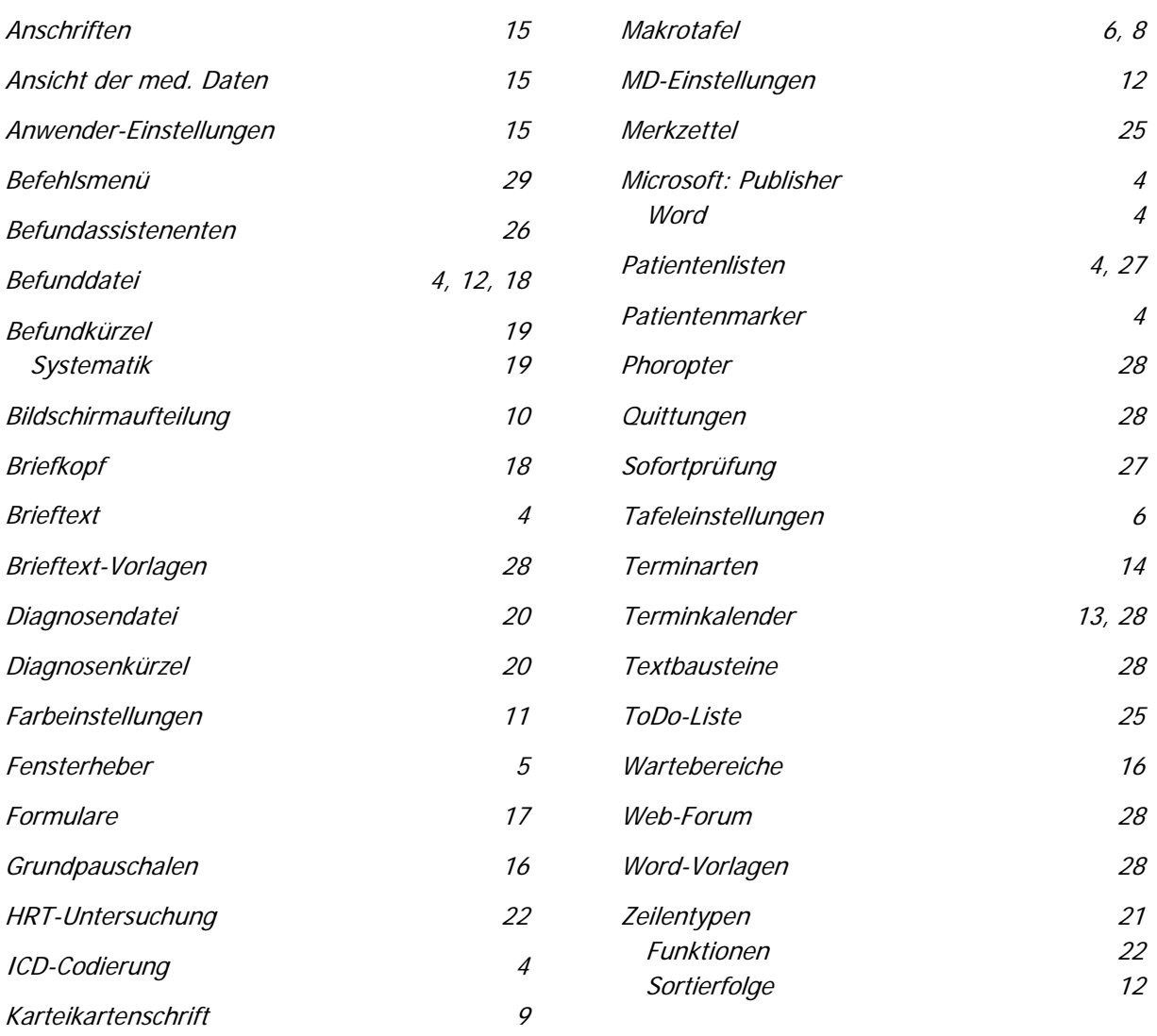

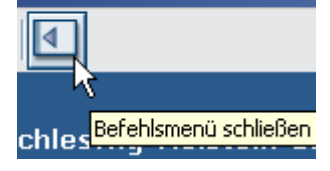